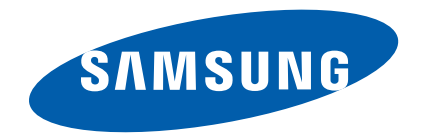

Comment

# **PORTABLE TRI-BAND**

# **MOBILE PHONE**

**User Manual Please read this manual before operating your phone, and keep it for future reference.**

# Intellectual Property

All Intellectual Property, as defined below, owned by or which is otherwise the property of Samsung or its respective suppliers relating to the SAMSUNG Phone, including but not limited to, accessories, parts, or software relating there to (the "Phone System"), is proprietary to Samsung and protected under federal laws, state laws, and international treaty provisions. Intellectual Property includes, but is not limited to, inventions (patentable or unpatentable), patents, trade secrets, copyrights, software, computer programs, and related documentation and other works of authorship. You may not infringe or otherwise violate the rights secured by the Intellectual Property. Moreover, you agree that you will not (and will not attempt to) modify, prepare derivative works of, reverse engineer, decompile, disassemble, or otherwise attempt to create source code from the software. No title to or ownership in the Intellectual Property is transferred to you. All applicable rights of the Intellectual Property shall remain with SAMSUNG and its suppliers.

# Samsung Telecommunications America (STA), LLC

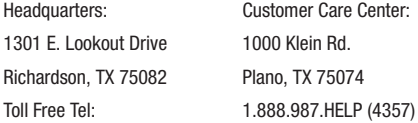

Internet Address: <http://www.samsungusa.com>

©2011 Samsung Telecommunications America, LLC is a registered trademark of Samsung Electronics America, Inc. and its related entities.

Do you have questions about your Samsung Mobile Phone?

For 24 hour information and assistance, we offer a new FAQ/ARS System (Automated Response System) at:

<http://www.samsung.com/us/support>

CRT\_SCH-R380\_Comment\_English\_UM\_EF08\_CB\_062311\_F3 Download from Www.Somanuals.com. All Manuals Search And Download.

Nuance<sup>®</sup>, VSuite™, T9<sup>®</sup> Text Input, and the Nuance logo are trademarks or registered trademarks of Nuance Communications, Inc. or its affiliates in the United States and/or other countries.

Openwave® is a registered Trademark of Openwave, Inc.

RSA® is a registered Trademark RSA Security, Inc.

The Bluetooth<sup>®</sup> word mark, figure mark (stylized "B Design"), and combination mark (Bluetooth word mark and "B Design") are registered trademarks and are wholly owned by the Bluetooth SIG.

#### *Open Source Software*

Some software components of this product incorporate source code covered under GNU General Public License (GPL), GNU Lesser General Public License (LGPL), OpenSSL License, BSD License and other open source licenses. To obtain the source code covered under the open source licenses, please visit:

[http://opensource.samsung.com/.](http://opensource.samsung.com/)

# Disclaimer of Warranties; Exclusion of Liability

EXCEPT AS SET FORTH IN THE EXPRESS WARRANTY CONTAINED ON THE WARRANTY PAGE ENCLOSED WITH THE PRODUCT, THE PURCHASER TAKES THE PRODUCT "AS IS", AND SAMSUNG MAKES NO EXPRESS OR IMPLIED WARRANTY OF ANY KIND WHATSOEVER WITH RESPECT TO THE PRODUCT, INCLUDING BUT NOT LIMITED TO THE MERCHANTABILITY OF THE PRODUCT OR ITS FITNESS FOR ANY PARTICULAR PURPOSE OR USE; THE DESIGN, CONDITION OR QUALITY OF THE PRODUCT; THE PERFORMANCE OF THE PRODUCT; THE WORKMANSHIP OF THE PRODUCT OR THE COMPONENTS CONTAINED THEREIN; OR COMPLIANCE OF THE PRODUCT WITH THE REQUIREMENTS OF ANY LAW, RULE, SPECIFICATION OR CONTRACT PERTAINING THERETO. NOTHING CONTAINED IN THE INSTRUCTION MANUAL SHALL BE CONSTRUED TO CREATE AN EXPRESS OR IMPLIED WARRANTY OF ANY KIND WHATSOEVER WITH RESPECT TO THE PRODUCT. IN ADDITION, SAMSUNG SHALL NOT BE LIABLE FOR ANY DAMAGES OF ANY KIND RESULTING FROM THE PURCHASE OR USE OF THE PRODUCT OR ARISING FROM THE BREACH OF THE EXPRESS WARRANTY, INCLUDING INCIDENTAL, SPECIAL OR CONSEQUENTIAL DAMAGES, OR LOSS OF ANTICIPATED PROFITS OR BENEFITS.

# Table of Contents

1

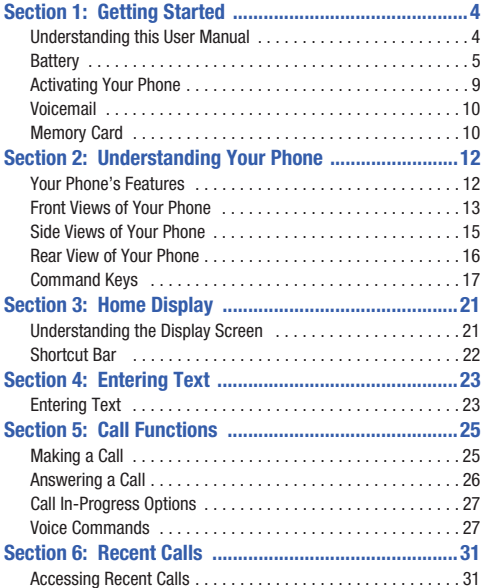

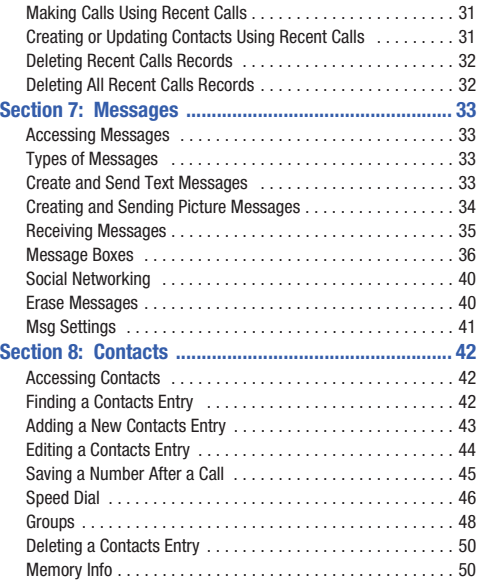

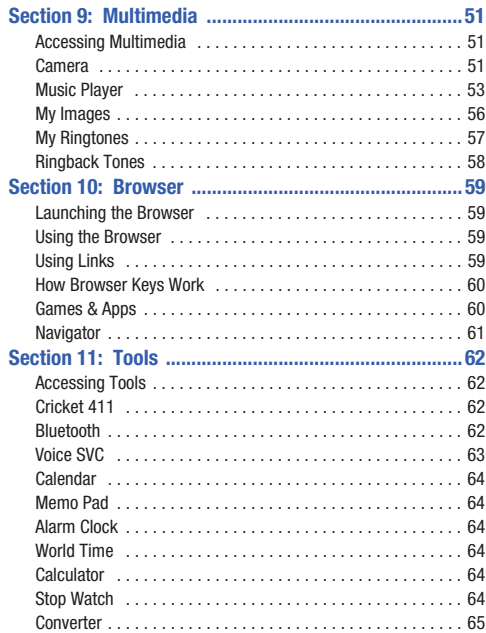

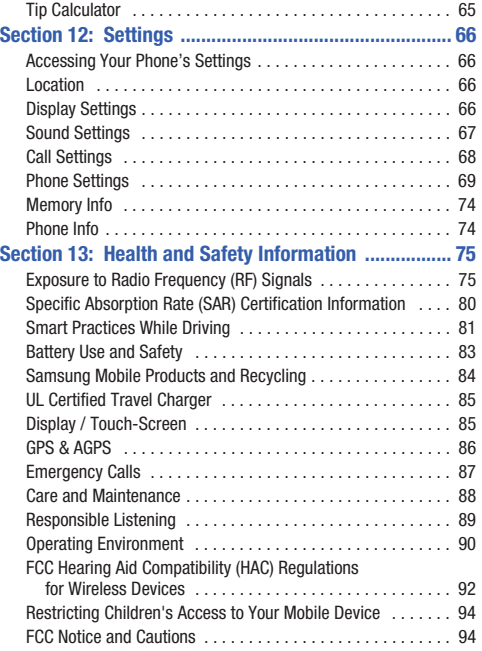

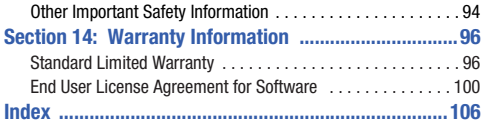

# <span id="page-6-0"></span>Section 1: Getting Started

This section explains how to start using your phone by activating your service, setting up your Voicemail, or getting an understanding of how this manual is put together.

#### <span id="page-6-1"></span>Understanding this User Manual

The chapters of this guide generally follow the same order as the menus and sub-menus in your phone. A robust index for quick reference to most features begins on [page 106.](#page-108-1)

Also included is important safety information that you should know before using your phone. Most of this information is near the back of the guide, beginning on [page 75.](#page-77-2)

#### *Notes and Tips*

Throughout this guide there is text that is set apart from the rest. These are intended to point out important information, quick methods for activating features, to define terms, and more. The definitions for these methods are as follows:

- **Notes**: Explain alternative options within the current feature, menu, or sub-menu.
- **Tips**: Provide quick or innovative methods for performing functions related to the subject at hand.
- **Important**: Points out important information about the current feature that could affect performance, or even damage your phone.

#### *Text Conventions*

This manual provides condensed information about how to use your phone. To make this possible, the following terms and icon appear in place of repeatedly-used procedural steps:

- **highlight** Use the **Navigation Key** (**Comparison**) to move a highlighting effect onto a menu item or screen item of interest.
- **select** After "highlighting" a menu item or screen item, press the **Center Select Key** ( ) to launch, access, or save a highlighted menu item or screen field of interest.
	- ➔ Used in place of "select" in long "drill down" procedure steps.

**Example:** "...**Settings** ➔ **Call Settings** ➔ **Call Answer**..."

## <span id="page-7-0"></span>**Battery**

Your phone is powered by a rechargeable, standard Li-Ion battery. A USB cable and Charging Head are included with the phone, for charging the battery.

**Note:** The battery comes partially charged. You must fully charge the battery before using your phone for the first time. A fully discharged battery requires up to 4 hours of charge time.

After the first charge, you can use the phone while charging.

**Warning!:** Use only Samsung-approved charging devices and batteries. Samsung accessories are designed to maximize battery life. Using other accessories may invalidate your warranty and may cause damage.

#### *Battery Cover*

<span id="page-8-0"></span>The battery is under a removable cover on the back of the phone. Removing the battery cover

Press down on the top of the cover and on the arrow at the bottom of the cover, while sliding the cover off in the direction of the arrow.

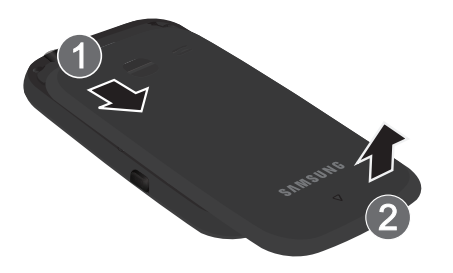

#### Installing the battery cover

If align the cover and slide it into place, making sure it snaps securely at all four corners.

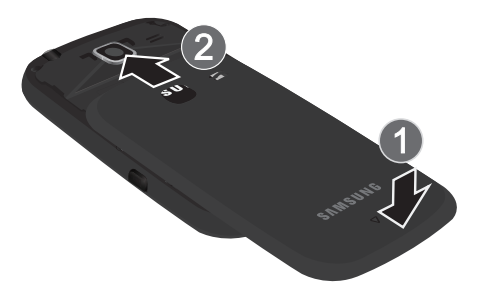

#### *Installing the Battery*

- **1.** Remove the battery cover. For more information, [see](#page-8-0)  *["Removing the battery cover"](#page-8-0)* on page 6
- **2.** Insert the top end of the battery into the phone housing, aligning the gold contacts on the battery with the gold contacts in the phone. Push down on the bottom of the battery down until it snaps into place.

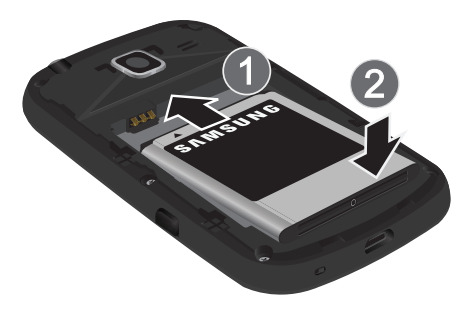

#### *Removing the Battery*

- **1.** Remove the battery cover. For more information, [see](#page-8-0)  *["Removing the battery cover"](#page-8-0)* on page 6
- **2.** Lift the battery up by the slot provided.

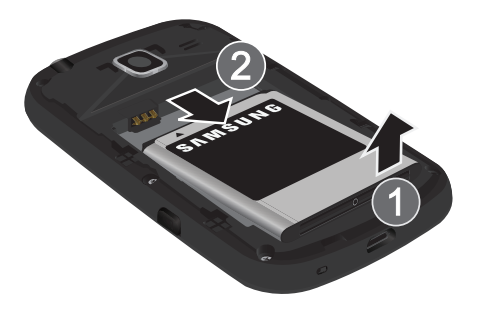

**3.** Lift the battery up and out of the phone.

**3.** Install the battery cover.

#### *Charging the Battery*

Your phone comes with a USB cable and charging head to rapidly charge your phone from any 120/220 VAC outlet.

**Note:** The battery comes partially charged. You must fully charge the battery before using your phone for the first time. A fully discharged battery requires up to 4 hours of charge time.

After the first charge, you can use the phone while charging.

**1.** Connect the USB cable to the charging head.

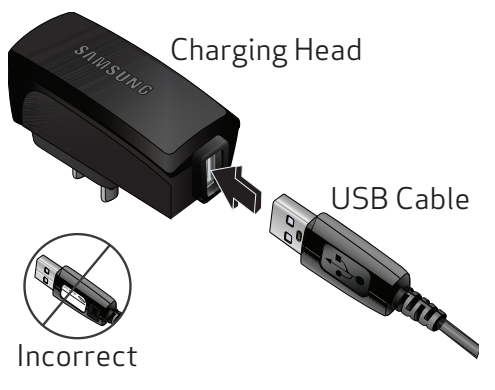

**2.** Insert the USB cable into the port at the base of the device.

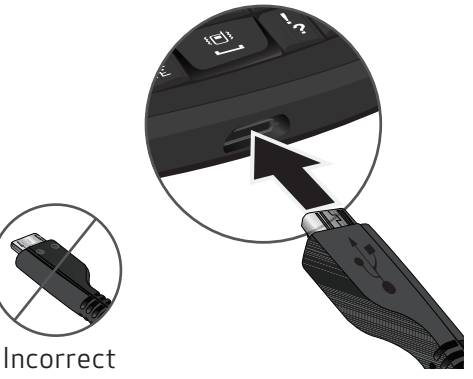

- **3.** Plug the charging head into a standard AC power outlet.
- **4.** When charging is complete, the indicator on the charging head turns green. Unplug the charging head from the power outlet and remove the USB cable from the phone.

#### **Important!:**

#### *Battery indicator*

The battery indicator ( $\sqrt{\left| \cdot \right|}$ ) in the upper-right corner of the display indicates power level. Monitor the battery strength and ensure your battery is adequately charged.

- Five bars ( ) indicate a full charge.
- An empty battery icon ( $\blacksquare$ ) indicates a near empty battery.
- A blinking empty battery icon ( $\Box$ ) and a tone sounding indicate you have two to three minutes before the battery is too low to operate the phone.

If you continue to operate the phone without charging, the phone will power off.

## <span id="page-11-0"></span>Activating Your Phone

Contact your Wireless Provider and follow their instructions for obtaining service, if necessary. We suggest that you read this guide to fully understand the services your phone supports.

**Warning!:** Your touch screen responds best to a light touch from the pad of your finger or a non-metallic stylus. Using excessive force or a metallic object when pressing on the touch screen may damage the tempered glass surface and void the warranty (see *["Warranty](#page-98-2)  [Information"](#page-98-2)* on page 96).

### *Turning Your Phone On*

-Press and hold **End** (**III**) until the display lights.

**Note:** As with any other radio-transmitting device, do not touch the antenna while using your phone as this can affect call quality and can cause the phone to operate at a higher power level than is necessary.

## *Turn Your Phone Off*

-Press and hold **End** (**1)** for two or more seconds. Your phone powers off.

## <span id="page-12-0"></span>Voicemail

## *Setting Up Your Voicemail*

Voicemail allows callers to leave voice messages, which can be retrieved any time.

**Note:** Once your Voicemail account has been set up, you can use the **Voicemail** folder (under the **Messages** menu) to view details of voice messages in your Voicemail box.

- **1.** In standby mode, press and hold  $\begin{bmatrix} 1 \\ 2 \end{bmatrix}$  or dial your own mobile number to dial Voicemail.
- **2.** Follow the prompts in the new user tutorial to setup your mail box.

#### *Listen to Voicemail*

- **1.** In standby mode, press and hold  $\begin{bmatrix} 1 \\ 2 \end{bmatrix}$  or dial your own mobile number to dial Voicemail. After connecting, you will hear your voice greeting.
- **2.** You are prompted to enter your password.

## <span id="page-12-1"></span>Memory Card

Your phone supports optional, removable microSD™ memory cards of up to 16GB capacity (not included). You can store music, pictures, and other files on a memory card.

#### *Installing a Memory Card*

**1.** Pull the memory card cover out and turn it to expose the card slot.

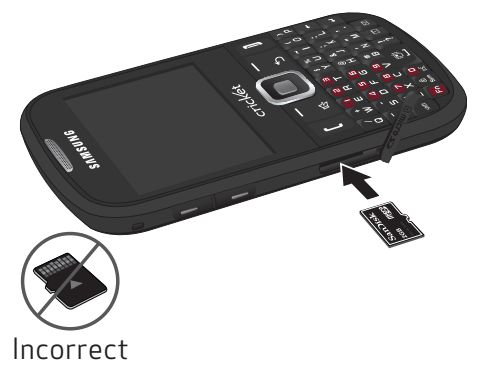

**2.** Push the memory card into the slot until it locks into place.

### *Removing a Memory Card*

- **1.** Pull the memory card cover out and turn it to expose the memory card in the card slot.
- **2.** Press on the memory card to release the lock, then remove the card.

## *Formatting*

Formatting erases all content from the memory card and prepares it for use with your phone.

#### Formatting a Memory Card using Your Phone

- **1.** In standby mode, press **Menu** ( $\rightarrow$ )  $\rightarrow$  **Settings**  $\odot$   $\rightarrow$ ➔ **Memory Info** ➔ **Card Memory** ➔ **Format Card**.
- **2.** At the prompt, press **Yes**  $($   $\bullet$   $)$ , then press the **OK**  $($

#### Formatting a Memory Card using Your PC

**3.** For best playback of songs stored on a microSD™ memory card, use the PC file system FAT32. Consult your PC and/or memory card reader documentation for information about formatting memory cards.

<span id="page-14-0"></span>This section outlines some key features of your Samsung Freeform II phone. It also describes the screen format.

## <span id="page-14-1"></span>Your Phone's Features

- Domestic and international voice and text messaging service (available on participating networks).
- Large 2.2 inch (diagonally) color screen (220 x 176 pixel resolution)
- High speed data (CDMA 2000 1x Technology)
- Bluetooth® Wireless Technology (see Note)
- Global Positioning System (GPS) Technology
- Digital Assistant Tools
- QWERTY Keypad
- Text (SMS), Picture (MMS), Email, and Instant (IM) Messaging
- Built-in 1.3 Megapixel Digital Camera
- Voice Dial
- Music Player (requires an optional Memory Card)
- Memory Card Slot (microSD™ and microSDHC™ up to 16 Gb)

**Note:** The Freeform II phone supports the wireless headset, hands-free, A2DP, phonebook access, file transfer, and object push profiles for Bluetooth® wireless technology.

## <span id="page-15-0"></span>Front Views of Your Phone

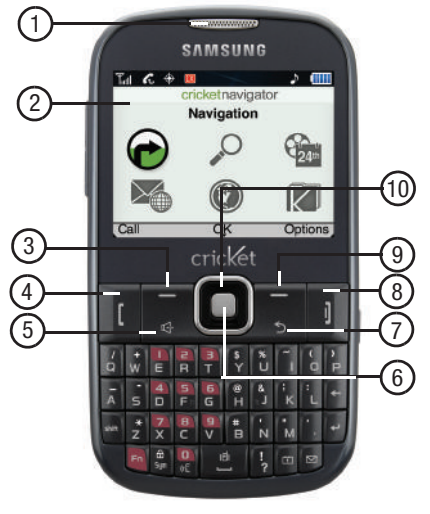

#### *Features*

- **1. Earpiece**: Allows you to hear callers and alerts.
- **2. Display**: Displays information to operate your phone.
- **3. Left Soft Key**: Press to the command displayed at the left of the bottom line of the display.
- **4. Send Key**: Press to place or receive a call. Press in standby mode to launch the Recent Calls list.
- **5. Speakerphone Key**: Press and hold to enable/disable speakerphone.
- **6. Center Select Key**: Press to select the command displayed at the center of the bottom line of the display.
- **7. Back Key**: In a text entry field, press to delete characters. In menu mode, press to return to a previous screen or menu.
- **8. End/Power Key**: Ends a call. When navigating, press to return to the Home screen. Press and hold to power the phone On or Off. When you receive an incoming call, press to send the call to Voicemail.
- **9. Right Soft Key**: Press to select the command displayed at the right of the bottom line of the display.
- **10. Navigation Key**: In menu mode, press to scroll through the phone menu. From standby mode, press up or down to browse the Quick Launcher, or press left or right for shortcuts.

## Keypad

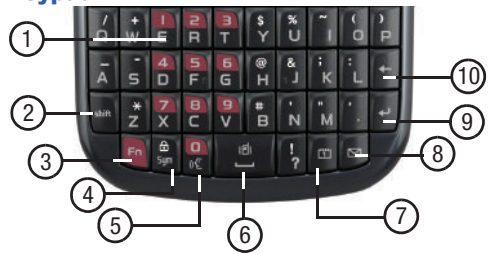

#### *Features*

- **1. Voicemail Key**: In standby mode, press and hold to dial voicemail.
- **2. Shift Key**: Toggles capitalization for text input. Capitalization remains as selected until you press the Shift key again.
- **3. Fn Key**: Toggles the text input mode to let you use the QWERTY keypad to enter numbers and symbols as well as letters.
- **4. Sym/Lock Key**: When entering text, press to launch a Symbols screen for selecting symbols. From standby mode, press and hold this key to lock the keypad.
- **5. Voice SVC Key**: From standby mode, press and hold to launch Voice SVC. ([For more information, refer to](#page-65-1) *"Voice SVC"* [on page 63](#page-65-1).)
- **6. Space/Vibrate Mode Key**: Lets you enter spaces between words and characters. In standby mode, press and hold to activate Vibrate mode.
- **7. Calendar Key**: Launches you phone's Calendar tool.
- **8. Messaging Key**: Launches the Messages menu.
- **9. Enter Key**: Press to move the insertion point to the next line in a message.
- **10. BACK Key**: In text entry mode, deletes characters from the display. In menu mode, returns you to the previous menu or screen.

#### <span id="page-17-0"></span>Side Views of Your Phone *Features*

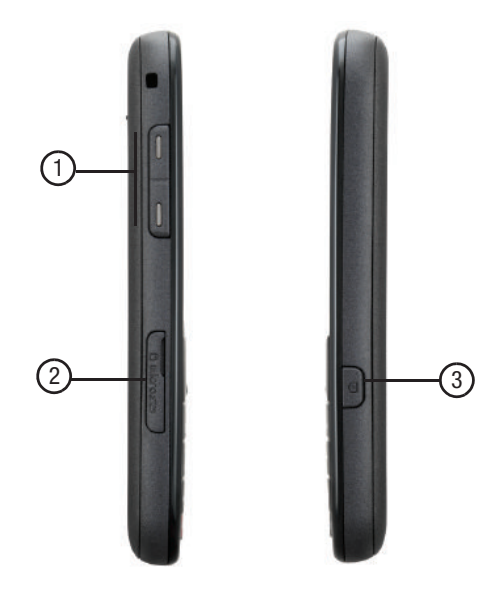

- **1. Volume Key**: In standby mode, lets you adjust the System Volume. When receiving a call, lets you temporarily mute the ringer.
- **2. microSD (Memory Card) Slot**: Lets you install and remove optional microSD Memory Card for additional image/photo storage and for music storage.
- **3. Camera Key**: From standby mode, lights the front display backlight and launches the Camera feature of your phone. In Camera mode, takes pictures.

#### <span id="page-18-0"></span>Rear View of Your Phone *Features*

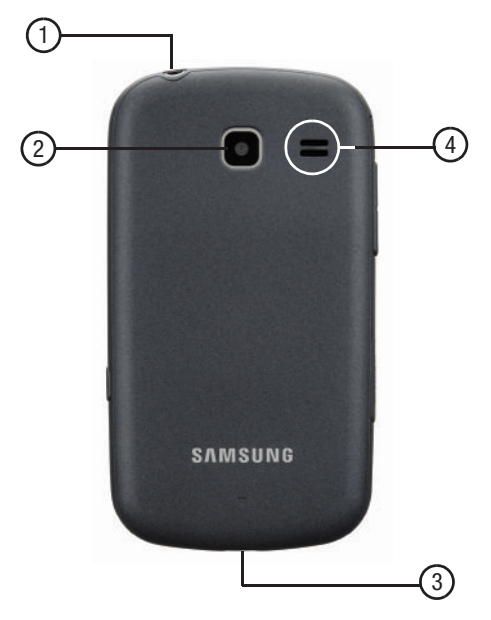

- **1. Headset Connector**: Used to connect an optional headset (for hands-free operation and/or music playback) or an optional TTY device.
- **2. Camera Lens**: The lens of your built-in camera.
- **3. Power**/**USB Connector**: Used to connect charging accessories or optional USB Data cable to your phone.
- **4. Speaker**: Reproduces music and other sounds played by your phone.

## <span id="page-19-0"></span>Command Keys

## *Left Soft Key*

Some functions of the **Left Soft Key** (**Comparison**) are as follows:

- In standby mode, press the left soft key to open the Main Menu.
- In text input fields, press the Left soft key to select the text input method.

## *Right Soft Key*

Some functions of the **Right Soft Key** (**Company**) are as follows:

- From the standby mode, press the **Right Soft Key** function**Contacts** to open your Contacts list.
- When the **Right Soft Key** function is **Options**, press to choose options for the current item.

## *Center Select Key*

Some functions of the **Center Select Key** (**a)** are:

- In a list, press the **Center Select Key** to view, select, launch, or play a highlighted item.
- In a menu, press the **Center Select Key** to accept the highlighted selection.
- In camera mode, press the **Center Select Key** to take a photo.

## *Send Key*

The **Send Key** ( $\| \cdot \|$ ) is used to answer calls, dial calls, and to recall the last number(s) dialed, received, or missed.

- When receiving a call, press the **Send Key** once to answer the call.
- In standby mode, enter a number and press the **Send Key** to make a call.
- In standby mode, press the **Send Key** to display the **All Calls** list of calls to and from your phone.
- Press the **Send Key** twice in standby mode to call the most recent number.
- With two active calls, press the **Send Key** to pick up a waiting call. Press the **Send Key** again to switch back to the original call.

## *Volume Key*

Use the **Volume Key** ( $\equiv$  **TTE**) to adjust volume:

- In standby mode, press the **Volume Key** to adjust Master Volume.
- In standby mode, press and hold the **Volume Key** down to activate Sounds Off.
- During calls, press the **Volume Key** to adjust voice volume.
- During music playback, press the **Volume Key** to adjust audio volume.
- Press the **Volume Key** to mute the ringtone of an incoming call.

## *BACK Key*

The **Back Key** ( $\leq$ ) is used to return to a previous menu or screen. In some screens, you can also use the key to erase or clear numbers, text, or symbols from the display.

• Press the **Back Key** to back up one menu level.

## *Del Key*

The **Delete Key** ( $\leftarrow$ ) is used to erase or clear numbers, text, or symbols from the display.

- If you enter an incorrect character, briefly press  $\leftarrow$  to backspace (and delete) the character.
- To erase the entire sentence, press and hold  $\leftarrow$  .

### *End Key*

- Press and hold the **End Key** ( **i** ) to turn your phone on or off.
- $\bullet$  Briefly press  $\begin{array}{|c|c|} \hline \end{array}$  to disconnect a call.
- Press  $\blacksquare$  to return to standby mode from any menu, or to cancel the last input.

## *Camera Key*

-In standby mode, press and hold the **Camera Key** ( $\Box$ ) located on the right side of your phone. When in camera mode, pressing the Camera Key takes a picture.

## *Shift Key*

**IDENT When in a text entry field, press the Shift Key (same) to** switch between Abc (initial case), ABC (upper case), and abc (lower case) modes. Press twice quickly to lock ABC mode, then press again to unlock.

## *Fn Key*

- While in input mode, the Fn (Function) Key (Fo) lets you toggle text input modes between **Abc** and **123/Sym**.
- While in standby mode, press and hold the **Fn (Function) key** to activate/deactivate Vibrate Mode.

## *Navigation Key*

In standby mode, press the **Navigation key** up or down to launch the corresponding applications in the pattern shown here.

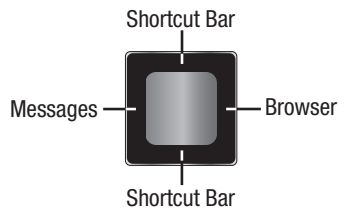

• Press the **Navigation key** up or down to display the Quick Launcher menu (if not displayed) and highlight the previous/ next Shortcut icon.

#### Menu Navigation

Access the menus and sub-menus in your phone using the **Navigation key** and **soft keys** or use a shortcut.

- **1.** In standby mode, press the right soft key **Menu**. The Main Menu (the first of several menus) appears in the display.
- **2.** Use the **Navigation key** to browse through the menus.
- **3.** Press **OK** ( ) to enter the menu or sub-menu that appearsin the display.
- **Press**  $\triangleright$  **to return to the previous menu.**

#### Using Menu Shortcuts

Use menu shortcuts to quickly access menus and sub-menus. From a numbered menu, press the number to the left of the menu label to jump to the desired menu, sub-menu, or feature.

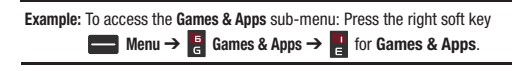

#### Using Shortcut Icons

You can also access menus and sub-menus using Shortcut Icons, and without the menu-based drill down.

- In standby mode, press the **Navigation Key** up or down to highlight the desired shortcut icon and press **OK** to launch the related application.

### *Spacebar/Vibrate Mode Key*

- In standby mode, press and hold the **Spacebar/Vibration Key** ( on the QWERTY keyboard to activate or deactivate Vibrate Only mode.
- In a text entry field press the **Spacebar/Vibration Key** to insert a space between character or words.

### *Calendar Key*

In standby mode, press the **Calendar Key** ( $\Box$ ) on the QWERTY keyboard to quickly open Calendar function.

#### *Message Key*

In standby mode, press the **Message Key** ( $\approx$ ) on the QWERTY keyboard to quickly open the Messages menu.

## *Voice Command Key*

- In standby mode, press and hold the **Voice Command Key**  $\left(\frac{1}{\sqrt{2}}\right)$  to activate the Voice recognition feature.

## *Speakerphone Key*

**In standby mode, press the Speakerphone Key (**  $\mathbb{F}$ **) to** switch between the earpiece and the speakerphone, before or during a call.

## *Lock/Symbol Key*

- In standby mode, press and hold the **Lock/Symbol Key** ( $\frac{\hat{\mathbb{G}}}{\mathbb{S}_{\gamma m}}$ ) to lock or unlock the keypad.
- When in a text entry field press the **Lock/Symbol Key** to enter symbols. Press the **Navigation key** left or right to scroll through the symbols.

### *Dialogue Boxes*

Dialogue boxes prompt for action, inform you of status, or warn of situations such as low battery. Dialogue boxes and their definitions are outlined below.

- Choice
	- **Example:** "Save Message?"
- Reconfirm
	- **Example:** "Erase All Messages?"
- Performing
	- **Example:** "Sending..." "Connecting..."
- Completed
	- **Example:** "Message Saved"
- Information
	- **Example:** "New Message"
- Error
	- **Example:** "System Error!"
- Warning
	- **Example:** "Low Battery," "Memory Full!"

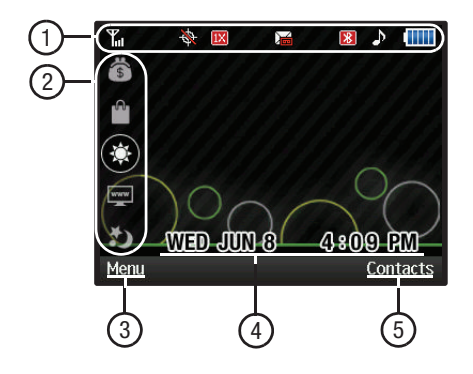

- <span id="page-23-1"></span><span id="page-23-0"></span>Understanding the Display Screen **1. Annuciator Line**: The top line of your phone's display contains icons that indicate network status, battery power, signal strength, and more.
	- **2. Shortcut Bar**: Allows quick access to web base application.
	- **3. Left Soft Key Function**: The bottom line of the display shows current soft key function. The sample screen shows that pressing the Left Soft Key (**Menu**) will display the Main Menu
	- **4. Clock Display**: Displays the day, date and time.
	- **5.** Right Soft Key Functions: The bottom line of the display shows current soft key functions. The sample screen shows that pressing pressing the Right Soft Key (**Contacts**) will show the Contacts-Find screen.

#### *Display Screen Icons*

Your phone can show you definitions of the icons that appear on the top line of the display.

To access the Icon Glossary:

 $\triangleright$  In standby mode, press **Menu** ( $\rightarrow$ )  $\rightarrow$  **Settings**  $\circ$   $\rightarrow$ **Phone Info → Icon Glossary.** A list appears showing the icons that can appear on the top line of the displays.

## <span id="page-24-0"></span>Shortcut Bar

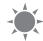

**Weather**: Displays the current weather.

**Weblinks**: Displays links to popular sites. www<sup></sup>

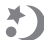

**Horoscope**:Displays daily horoscopes.

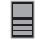

**News**:Displays news topics.

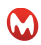

**Mocospace**: Mobile community where you can meet people, chat, share pics and videos and play games on your cell phone.

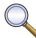

**Local Search**: Search for local businesess or resturants.

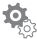

**Personalize**:Configure widgets or download widgets.

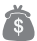

**My Account**: Displays information about your Cricket account.

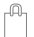

**Storefront**: Purchase Ringback Tones, Graphics, Widgets, Tones or Games & Apps.

## <span id="page-25-1"></span><span id="page-25-0"></span>Entering Text

Your phone has a QWERTY keypad to support quick and easy text input. You can enter text as you would when using a computer keyboard.

The keys are labeled with a letter on the lower half and a number or symbol on the upper half. Press the key corresponding to the character you want to enter. Enter text by pressing the appropriate keys on the QWERTY keyboard.

Use these keys to enter special characters:

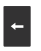

**Backspace**: Press to delete the previous character. Press and hold to delete the previous word.

- $\leftarrow$
- **Enter**: Press to move to the next line of text.

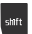

**Shift**: Press to switch between **Abc** (initial case), **ABC** (upper case), and **abc** (lower case) modes. Press twice quickly to lock **ABC** mode, then press again to unlock.

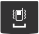

**Space**: Press to insert a space.

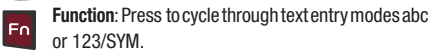

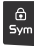

While in a text entry field press **Symbols** to enter special characters. Press the **Navigation key** left or right to scroll through symbols. Press **Symbols** to exit and return to the previous screen.

When in a text entry field press the Left Soft Key **Entry Mode** to display the following:

- **T9 Word**: T9 Word is a predictive text entry mode that recognizes common words matching the sequence of your key presses and inserts the most common word into your text. T9 Word requires only one key press per letter of the word, and is much faster than traditional text entry.
- **Abc**: Abc mode is standard text entry mode for mobile telephones, and is the default text entry mode when using the external keypad.
- **123/Sym**: Use 123 mode to enter numbers into a text field.

• **Symbols**: Use Symbols mode to enter common symbols into a text field.

**Note:** To enter, press the key for the number corresponding to a symbol.

• **Shortcuts**: Use shortcut to quickly enter a domain name.

**Note:** To enter, press the key for the number corresponding to a shortcut.

• **Emoticons**: Use Emoticons mode to enter smiley symbols into a text field.

**Note:** To enter, press the key for the number corresponding to a emoticon.

# <span id="page-27-0"></span>Section 5: Call Functions

This section provides procedures for making and answering calls. This section also describes features, such as call logs and call timers, that help you make calls and manage your call time.

## <span id="page-27-1"></span>Making a Call

- **1.** With the phone on, enter the number you wish to call using the keypad.
- **2.** Press **Send** (**1**) to place the call.

### *Three-way Calling*

Call two other numbers and connect them to your call using three-way calling.

- **1.** In standby mode, enter the number for the first party in your call, then press **Send** ( ).
- **2.** When connected, ask the other party to remain on the line. Press **Send** (  $\Box$  ) to place them on hold.
- **3.** Enter the second party's phone number and press **Send**   $(\blacksquare)$ .
- **4.** When the second party answers, press **Send** ( ) to connect all three parties.

#### *Manual Pause Calling*

To manually call a number with pause(s) without storing it in your Contacts list:

- **1.** In standby mode, enter the number you wish to call.
- **2.** Press **Options** ( $\Box$ ). The following options appear in the display:
	- **2-Sec Pause**: A 2-second pause after which dialing resumes.
	- **• Wait**: A hard pause (waits for input from you).
- **3.** Highlight and press the **Center Select Key** ( | | | ) to select the desired option.
- **Press Send ( ) to call the number.**
- **Tip:** Press **Save** to store pauses along with the number if you plan to call the number frequently.

#### *Speed Dialing*

Speed Dialing lets you place a call to any Contact stored in your Contacts list by dialing the Contact's Location number.

### 1-Touch Dialing

Use 1-touch dialing to speed dial Contacts from 1 (Voicemail) through 9.

- In standby mode, press and hold the number key corresponding to the desired Contact's speed dial number.

#### 2-Touch Dialing

Use 2-touch dialing to speed dial Contacts from 10 through 99.

- **1.** In standby mode, press and release the number key representing the first digit of the desired Contact's speed dial number.
- **2.** Press and hold the number key representing the second digit of the desired Contact's speed dial number.

## 3-Touch Dialing

Use 3-touch dialing to speed dial Contacts from 100 through 999.

- **1.** In standby mode, press and release the number key representing the first digit of the desired Contact's speed dial number.
- **2.** Press the number key representing the second digit of the desired Contact's speed dial number.
- **3.** Press and hold the number key representing the third digit of the desired Contact's speed dial number.

## <span id="page-28-0"></span>Answering a Call

-Press **Send** ( **i** ) to answer an incoming call.

**Note:** To choose other options for answering calls, see *"Call Answer"* [on page 68.](#page-70-1)

### *Sending Calls to Voicemail*

Use one of these methods to ignoring an incoming call and send it directly to voicemail:

• Press **Ignore** (**I)** to send the call to voicemail.

**Tip:** To silence the ringer on an incoming call, press **Quiet** (**Example**), or press the down on the **Volume** key  $(\bullet \bullet \bullet)$ .

#### *Answering Call-Waiting Calls*

When you receive a call while on a call:

- Press **Send** ( $\blacksquare$ ) to place the first call on hold and answer the new call.
- Press **Send** ( **i** ) again to return to the first call.

# <span id="page-29-0"></span>Call In-Progress Options

You can access menus and features while in a call:

- -Press **Options** ( $\Box$ ) for these options.
	- **Messages**: Display the Messages menu.
	- **Contacts**: Diplay the Contacts menu.
	- **Recent Calls**: View Recent Calls log.
	- **Send DTMF**: Send your phone number as DTMF tones to the other person on the call.
	- **Location**: Turn your GPS location or set GPS location for emergency calls only.
- - To control whether the other caller can hear you, press the **Mute/Unmute** ( ).

## <span id="page-29-1"></span>Voice Commands

Voice Commands is advanced speech recognition software that recognizes your spoken commands to dial phone numbers, create messages, and launch phone features such as Contacts, Calendar and My Music.

To use Voice Commands, speak naturally into your phone, at a distance of 3-12 inches. There is no need to "train" Voice Commands, it is designed to recognize natural speech.

**In standby mode, press and hold Voice Commands** ( **.** ).

**Note:** At each step, Voice Commands displays a list of available commands.

If Voice Commands does not recognize your command, it will prompt you to confirm.

**Tip:** Press the Right Soft Key **Help** at any time to display helpful tips for using Voice Commands.

The following is a list of functions that you can perform with Voice Commands:

- **Call <Name or Number>:** Place a call to a saved contact, to a telephone number, or to voicemail.
- **Send Text <Name or Number>**: Create a text message to a saved contact, or to a telephone number.
- **Send Picture <Name or Number>**: Create a picture message to a saved contact, or to a telephone number.
- **Lookup <Name>**: Search for items in your phone's memory.
- **Go To <Menu>:** Open any application installed on your device.
- **Check <Item>**: View details about your phone's status

#### *Call <Name or Number>*

Place a call by speaking a contact name or telephone number.

- **1.** In standby mode, press and hold **Voice Commands** ( $\frac{1}{\sqrt{2}}$ ). The audio prompt "**Please say a command**."sounds and the Voice Commands display.
- **2.** Say "**Call**", followed by:
	- **•** "< **A Contact Name**>", to call the default telephone number for a contact. Or, say "Call", followed by the type of number, Mobile 1, Home, or Business.
	- **•** "<**Telephone Number**>" to dial phone number.
	- **•** "**Voicemail**" to access voicemail.
- **3.** Follow the prompts to confirm your selection and place the call.

### *Send Text <Name or Number>*

Create a new message by speaking the type of message and the recipient(s).

- **1.** In standby mode, press and hold **Voice Commands** ( $\Box$ ). The audio prompt "**Please say a command**."sounds and the Voice Commands display.
- **2.** Say "**Send Text**".
- **3.** At the prompt, say the contact name, telephone number, or contact group.
- **4.** The new message opens, with the To: field populated with your selection(s). Continue creating the message.

#### *Send Picture <Name or Number>*

Create a new message by speaking the type of message and the recipient(s).

- **1.** In standby mode, press and hold **Voice Commands** ( **C**). The audio prompt "**Please say a command**."sounds and the Voice Commands display.
- **2.** Say "**Send Picture**".
- **3.** At the prompt, say the contact name, telephone number, or contact group.
- **4.** The new message opens, with the **To:** field populated with your selection(s). Continue creating the message.

## *Look Up*

Search for information on your phone by saying the name of the searched item.

- **1.** In standby mode, press and hold **Voice Commands** ( ). The audio prompt "**Please say a command**."sounds and the Voice Commands display.
- **2.** Say "**Look up**".
- **3.** Say the name of the item to be search, and follow the Voice Commands prompts.

## *Go To <Menu>*

Access a menu item by speaking the menu's name.

- **1.** In standby mode, press and hold **Voice Commands** ( $\frac{1}{2}$ ). The audio prompt "**Please say a command**."sounds and the Voice Commands display.
- **2.** Say "**Go to**", followed by the name of a menu item, for example, "**Contacts**", "**Recent Calls**", "**Messaging**", "**Multimedia**", "**Settings**", "**Navigator**", "**Tools**", "**Browser**", or "**Games & Apps**". The item opens.

#### *Check <Item>*

Access device information by speaking the command.

- **1.** In standby mode, press and hold **Voice Commands** ( ). The audio prompt "**Please say a command**."sounds and the Voice Commands display.
- **2.** Say "**Check**", followed by a command:
	- **Status**: Displays and announces all phone status indicators.
	- **Signal Strength**: Displays and announces the current 1x signal strength level.
	- **Coverage**: Displays coverage status.
	- **Battery**: Displays and announces the current battery level.
	- **My Phone #**: Displays and announces your phone number.

## *Voice Commands Settings*

Configure the Voice Commands feature of your phone.

- **1.** In standby mode, press **Menu** ( $\rightarrow$ )  $\rightarrow$  **Tools**  $\rightarrow$ **Voice SVC** ➔ **Voice Settings**.
- **2.** Select a setting for customization:
	- **Choice Lists**: When voice recognition is not confident it has recognized a name or number correctly, it will show you a list of up to three choices.
	- **Sensitivity**: Controls how voice recognition determines when a spoken word is a match. If you frequently experience the messages "Please repeat..." or "No Match Found," adjust the sensitivity.
	- **Digit Dialing**: Use the Digit Dialing menu to adapt digit dialing to your voice.
	- **Sound**: Set sounds for voice command features.
	- **Voice Launch**: Select the method for launching Voice Commands.
		- Choose **Voice Key Only** to launch with the Voice Commands key.
		- Choose **Voice Key/Ear Mic** to launch with the Voice Commands key, OR with headset controls when you attach an optional headset.
	- **About**: View information about Voice Commands.

# <span id="page-33-0"></span>Section 6: Recent Calls

The Recent Calls menu retains information about Outgoing, Incoming, and Missed calls. You can also view times for your last call and the time totals for all calls.

## <span id="page-33-1"></span>Accessing Recent Calls

 $\triangleright$  In standby mode, press **Menu** ( $\square$ )  $\rightarrow$  **Recent Calls**  $\mathbf{E}$  $-$  or  $-$ 

```
In standby mode, press Send ( ).
```
# <span id="page-33-2"></span>Making Calls Using Recent Calls

**1.** In standby mode, press **Menu**  $(\Box \rightarrow) \rightarrow$  **Recent Calls**  $\mathbb{F}$  .

```
- or -
```
In standby mode, press **Send** ( ).

- **2.** Find a call from **Outgoing Calls**, **Incoming Calls**, **Missed Calls**, or **All Calls**.
- **3.** Highlight a call record, then press **Send** ( ).

## <span id="page-33-3"></span>Creating or Updating Contacts Using Recent Calls

**1.** In standby mode, press **Menu** (**□□**) → Recent Calls  $\mathfrak{S}$ .  $-$  or  $-$ 

In standby mode, press **Send** ( ).

- **2.** Find a call from **Outgoing Calls**, **Incoming Calls**, **Missed Calls**, or **All Calls**.
- **3.** Highlight a call record, then press **Options** ( $\rightarrow$ )  $\rightarrow$  **Save**.
- **4.** Use the Directional Keys to highlight **Create New** or **Update Existing**, then press the **Center Select Key** (**1)**.
- **5.** Continue entering contact information.

## <span id="page-34-0"></span>Deleting Recent Calls Records

**1.** In standby mode, press **Menu** ( $\rightarrow$ )  $\rightarrow$  **Recent Calls**  $\mathfrak{S}$ 

 $-$  or  $-$ 

In standby mode, press **Send** ( ).

- **2.** Find a call from **Outgoing Calls**, **Incoming Calls**, **Missed Calls**, or **All Calls**.
- **3.** Highlight a call record, then press **Options** ( $\implies$ )  $\rightarrow$  **Erase**.
- **4.** At the **Erase entry?** prompt, press **Yes** ( $\Box$ ), then press the **Center Select Key** ( ).

# <span id="page-34-1"></span>Deleting All Recent Calls Records

**1.** In standby mode, press **Menu** ( $\implies$ )  $\rightarrow$  **Recent Calls**  $\mathfrak{S}$ 

```
- or -
```
In standby mode, press **Send** ( ).

- **2.** Find a call from **Outgoing Calls**, **Incoming Calls**, **Missed Calls**, or **All Calls**.
- **3.** Highlight a call record, then press **Options**  $(\Box \rightarrow) \rightarrow$  **Erase all**.
- **4.** At the **Erase all entries?** prompt, press **Yes** ( $\Box$ ), then press the **Center Select Key** ( **)**.

# <span id="page-35-0"></span>Section 7: Messages

This section explains how to send or receive different types of messages. This section also describes the features and functionality associated with messaging.

### <span id="page-35-1"></span>Accessing Messages

 $\blacktriangleright$  In standby mode, press **Menu** ( $\blacktriangleright$ )  $\rightarrow$  **Messages**  $\blacktriangleright$ .

 $-$  or  $-$ 

In standby mode, use the **Message Key** ( $\approx$ ) on the QWERTY keyboard to quickly open the Messages menu.

## <span id="page-35-2"></span>Types of Messages

Your phone can send and receive:

- Text Messages
- Picture Messages

## <span id="page-35-3"></span>Create and Send Text Messages

- **1.** IIn standby mode, press **Menu** ( $\rightarrow$ )  $\rightarrow$  **Messages** ➔ **Send Message** ➔ **Text Message**.
- **2.** Enter the phone number or e-mail address of the recipient or press **Add** ( $\Box$ ) to select recipients from:
	- **Contacts**: Choose contacts from the Contacts List.
	- **Groups**: Choose a contacts Group.
	- **Recent Calls:** Choose numbers from Recent Calls.
- **3.** Press the **Center Select Key** ( ). The **Text:** appears in the display. Enter the text content of your message using the keypad.
- **4.** At any point while composing a message:
	- To change the text entry mode, press **Abc** ( $\Box$ ) and select the desired text entry mode.
	- **•** To complete the message text and set message send options, press **Options** ( ). The following options appear in the display:
		- **Add Preset Msg**: Insert pre-composed text into your message.
		- **Save As Draft**: Save the message to your Drafts box.
		- **Save As Preset** Save the message as a preset message.
		- **Add To Contacts**: Save the recipient's number or e-mail address as a Contacts list entry.
		- **Delivery**: Set delivery paremeters.
		- **Cancel Msg**: Cancels message or save the message to the Drafts folder.
- **5.** Once you're finished entering your message, press **Send**   $(\blacksquare)$ .

# Creating and Sending Picture Messages

Send Picture messages to recipients with a compatible phone or other device, and accompany a Picture message with a voice memo, ringtone, or downloaded melody.

**Tip:** You can send a Picture message to up to ten recipients. Enter each recipient's address or phone number in a separate **Send To** field of the Picture message composer.

- **1.** In standby mode, press **Menu**  $(\Box \rightarrow) \rightarrow$  **Messages** ➔ **Send Message** ➔ **Picture Message**.
- **2.** Enter the phone number or e-mail address of the recipient using the keypad, then press the **Center Select Key** ( ).
- **Tip:** Press **Add** to display a pop-up menu containing: **Contact**, **Groups**, and **Recent Calls**. These options allow you to find and add recipients to the **To:** list.
	- **3.** The **Subject:** field appears in the display. Enter a subject for the Picture message using the keypad.
	- **4.** Highlight the **Text:** field, then enter the message text using either keypad.
- **5.** Highlight the **PIC:** field, then press **Picture** (  $\Box$  ). A photo gallery of thumbnail images appears in the display.
	- Press **View** ( ) to expand the highlighted picture for easier viewing.
	- **•** Highlight a picture and press the **Center Select Key** ( ) to insert the picture into your message.
	- Press **Camera** ( $\Box$ ) to capture a photo to insert into the picture message.
- **6.** Highlight the **Sound:** field, then press **Sounds** ( ). The **My Ringtones** screen appears in the display.
	- **•** Highlight and ringtone and press the **Center Select Key** ( ) to insert the preloaded or recorded ringtone.
	- **•** Highlight **Record New** and press the **Center Select Key** ( ) to record a new voice memo, then select the new recorded sound file to add it to the message.

# Receiving Messages

When you receive a message in standby mode or in a call, the ringer sounds (unless turned off) and **New Message** appears in the display. The date and time of the message also appear in the display along with the following options:

- **View Now**: Opens the message, where you have the option to Forward, Reply With Copy, Save As Preset, Lock, Add To Contacts, Message Info, or Extract.
- **View Later**: Saves the message to your inbox, where you can view it later, then returns your phone to standby mode.

Select the option of your choice.

## Message Boxes

Your phone stores messages in any one of five message boxes. The subsections that follow describe each message box in detail.

#### *Inbox*

Received messages of all types (except Voicemail) are stored in the **Inbox**.

**1.** In standby mode, press **Menu** ( $\rightarrow$ )  $\rightarrow$  **Messages** ➔ **Inbox**.

**Tip:** While in a call, press **Options**, then select **Messages**.

- **2.** Highlight the message you wish to view, then press **OPEN**  () to view contents of the highlighted message.
- **3.** While viewing your message, press **Options** ( $\Box$ ). The following options may appear in the display:
	- **Play again** (Picture Messages Only): Replay the sound attached to the message.
	- **• Forward**: Send a copy of this message to another recipient.
	- **• Reply With Copy** (Text Messages Only): Compose and send a reply message to the originator of the received message and include a copy of the original message.
	- **• Save Pic** (Picture Messages Only): Save the picture included in this message to the My Images folder.
- **• Save Sound** (Picture Messages Only): Save the audio file (sound) included in this message to the My Sounds folder.
- **• Save As Preset**: Save the text in this message as a new Quick Text.
- **• Lock**/**Unlock**: Block/permit erasure of the message.
- **• Add To Contacts**: Save the sender's number to your Contacts.
- **• Message Info**: Shows message delivery status, addressee, size, and so on.
- **• Extract**: Call the sender of the received message. Extract
- **4.** Select an option to perform its function.

#### Messages and Lock Mode

Your phone can still receive messages while in Lock Mode. The time and date of the message appear in the display, but you cannot access the message until you enter the lock code.

#### <span id="page-39-0"></span>Managing Inbox Messages

- **1.** In the **Messages** menu, select **Inbox**. The **Inbox** appears in the display showing a list of received messages.
- **2.** Highlight a message in the list. You have the following options:
	- **•** To remove the highlighted message from the Inbox, press **Erase**   $($   $\blacksquare$ ).
	- **•** To review the highlighted message, press **OPEN** ( ).
	- For more options, press **Options** (**Ethiopherence**). The following options appear in the display:
		- **Reply**: Compose and send a reply message to the originator of the received message.
		- **Reply With Copy** (Text Messages Only): Compose and send a reply message to the originator of the received message and include a copy of the original message.
		- **Forward**: Send a copy of this message to another recipient.
		- **Lock**/**Unlock**: Block/permit erasure of the highlighted message.
		- **Add To Contacts**: Save the sender's number to your Contacts.
		- **Erase Multiple**: Delete selected unlocked messages from the Inbox.
		- **Message Info**: Shows message delivery status, addressee, size, and so on.

Select an option to perform its function.

#### *Outbox*

Your phone stores messages in the Outbox, regardless of whether the message was successfully transmitted. Verify if and when a message or e-mail was successfully received by enabling the Enh. Delivery Ack/Delivery Ack feature.

#### <span id="page-39-1"></span>Managing Outbox Messages

- **1.** In the **Messages** menu, select **Outbox**. Your list of sent messages appear in the display.
- **2.** Highlight a message in the list. You have the following options:
	- **•** To remove the highlighted message from the Inbox, press **Erase**   $($   $\blacksquare$ ).
	- **•** To review the highlighted message, press **OPEN** ( ).
	- For more options, press **Options** ( $\Box$ **)**. The following options appear in the display:
		- **Forward**: Send the highlighted message to another recipient.
		- **Resend**: Send another copy of the highlighted message to the original recipient.
		- **Lock**/**Unlock**: Block/permit erasure of the highlighted message.
		- **Add To Contacts**: Save the recipient's number to your Contacts.
		- **Erase Multiple**: Select unlocked messages for deletion.
		- **Message Info**: Shows message delivery status, addressee, size, and so on.

Select an option to perform its function.

#### *Draft Box*

Messages in the Draft Box are those that have been composed but never sent. You can return to the Draft Box at any time to view, edit, or send a draft message.

#### Create a Draft Message

- **1.** In the **Messages** menu, select **Send Message** and then select one of the following Send Message options:
	- **• Text Message**
	- **• Picture Message**

The **Create Txt Msg**/**Create Pic Msg** screen appears in the display showing the **To:** list.

- **2.** Enter the phone Number or Email address of a recipient, then press OK (
- **Tip:** Press **Add** to display a pop-up menu containing: **Contacts**, **Groups**, and **Recent Calls**. These options allow you to find and add recipients to the **Send To:** list.
	- **3.** Compose your message using the keypad, press **Options**, then select **Save As Draft**. "**Message saved in drafts**" appears in the display and your message is saved to the Drafts box.

#### View and Edit Draft Text Messages

- **1.** In the **Messages** menu, select **Drafts**. A list of draft messages appears in the display.
- **2.** Highlight a text message that you wish to view or edit, then press **EDIT** ( ). The **Create Txt Msg** screen appears in the display.
- **3.** Enter or change the recipient's number and/or e-mail address and the message text using the keypad.
- **4.** Press **OK** ( ) to move to the next field.
- **5.** To complete the message text and set message send options, press **Options**. The following options appear in the display:
	- **Add Preset Msg**: Insert pre-composed text into your message.
	- **Save As Draft**: Save the message to your Drafts box.
	- **Save As Preset**: Save message as a preset message.
	- **Add To Contacts**: Save the recipient's number or e-mail address to your Contacts.
	- **Delivery**: Set delivery paremeters.
	- **Cancel Msg**: Cancels message or save the message to the Drafts folder.
- **6.** Select an option to perform its function.
- **7.** When you have completed composing your message, press **SEND** to send it.

#### View and Edit Draft Pic. Messages

- **1.** In the **Messages** menu, select **Drafts**. A list of any draft messages appears in the display.
- **2.** Highlight the picture message that you wish to view, then press **EDIT** ( ). The **Create Pic Msg** screen appears in the display.
- **3.** Make any needed changes and press **Options** (**Exercise**). The following options appear in the display:
	- **• Preview**: Shows the message contents.
	- **Add Preset Msg**: Insert pre-composed text into your message.
	- **• Save As Draft**: Saves the changed message to the Draft Box.
	- **• Priority Level**: Choose **Urgent**, **Normal**, or **Low**.
	- **• Validity Period**: Enter the **Date** when this message will cease to be valid, then use the Left and Right navigation keys to choose the **Time**.
	- **• Delivery Ack**: Requests confirmation when your message is received.
	- **• Remove Pic**: Remove image included in draft message.
	- **• Remove Sound**: Remove sound file included in draft message.
	- **Add Slide**: Add another picture, text, and sound to this message.
	- **Erase Slide**: Remove a slide added to this message.
	- **• Add To Contacts**: Save the recipient's number or e-mail address to your Contacts.
- **4.** Select an option to perform its function.
- **5.** When you have completed composing your message, press **SEND** to send it.

#### <span id="page-41-0"></span>Managing Draft Messages

- **1.** In the **Messages** menu, select **Drafts**. A list of any draft messages appears in the display.
- **2.** Highlight a message, then do one of the following:
	- **•** To remove the highlighted message from the **Drafts** box, press **Erase (** $\Box$ ).
	- To access other options, press **Options** (**ignal**). The following options appear in the display:
		- **Send**: Send the highlighted message to the number or e-mail address currently included with the message.
		- **Lock**/**Unlock**: Block/permit erasure of the highlighted message.
		- **Add To Contacts**: Save the recipient's number and/or e-mail address to your Contacts.
		- **Save As Preset**: Save the message text as Quick Text for insertion into other messages.
		- **Erase Multiple**: Delete selected unlocked draft messages. Select an option to perform its function.

#### *Voicemail*

Messages in your voice mailbox are logged in the Voicemail box of the **Messages** menu. Open the Voicemail box to view the details of the Voicemail message.

When you're notified of a new voicemail message by an alert tone and the new message icon, the following options pop:

- **Listen Now**: Calls your voice mailbox and lets you listen to your messages.
- **Listen Later**: Returns you to standby mode where you can choose to call your mailbox and review your messages at a later time.
- **Tip:** You can also access your voicemail from standby mode, by pressing and holding  $\Box$  to speed call your voice mailbox.

# Social Networking

Social Networking provides a single point for accessing online communities and content. You can save your usernames (but not passwords) to allow faster sign-in to **Facebook**, **MySpace** and **Twitter**.

-In standby mode, press **Menu**  $(\Box \rightarrow \Diamond$ **Messages** ➔ **Social Networking**.

## Erase Messages

You can erase all of the messages in any or all of message boxes using one convenient sub-menu.

- **Note:** This function erases all messages in the selected message box. To delete a single message, go to the respective message box, highlight the message, and press **Erase**. (For more information, refer to *["Managing Inbox Messages"](#page-39-0)* on page 37, *["Managing Outbox](#page-39-1)  [Messages"](#page-39-1)* on page 37, or *["Managing Draft Messages"](#page-41-0)* on page 39.)
	- **1.** In standby mode, press **Menu** ( $\rightarrow$ )  $\rightarrow$  **Messages** ➔ **Erase Messages**. The following options appear in the display:
		- **• Inbox**: Deletes all unlocked messages stored in the Inbox.
		- **• Outbox**: Deletes all unlocked messages stored in the Outbox.
		- **• Drafts**: Deletes all unlocked messages stored in the Drafts box.
		- **• All Messages**: Deletes all unlocked messages stored except Voicemail.
	- **2.** Select the message box containing the messages you want to delete and press the **Center Select Key** ( You're prompted to confirm the erasure of all messages in the selected box or in all boxes. Press **Yes** ( ) t o delete the messages or press  $No$  ( $\Box$ ) to cancel deleting the messages.

# Msg Settings

- -In standby mode, press **Menu**  $(\Box \rightarrow) \rightarrow$  **Messages** ➔ **Msg Settings**. The following options appear in the display.
	- **• Notification**: Allows you to set how you are notified of new messages.
	- **• Auto Save**: Choose whether your messages are saved automatically when you exit them.
	- **• Auto Erase**: Choose to receive or not to receive a warning message when you delete a message.
	- **• Auto View**: Allows you to view the full content of a text message as the messages is received.
	- **• Entry Mode**: Choose the default method for entering text into messages.
	- **• CB #**: Choose or create a callback phone number to be included with outgoing messages.
	- **• VM #**: Edit or view your Voicemail number.
	- **• Signature**: Choose to include a text signature in outgoing messages.
	- **• Preset Msgs**: View preloaded messages or create new messages.
	- **• Auto Scroll**: Allows you to view the full content of a text message automatically rolls upward on the display.
	- **Messaging Font Size**: Choose a message font size.

**• Message View**: Choose a message view. With Message View set to **Chat**, multiple text messages exchanged with a single addressee appear as a chat session. With Message View set to **Normal**, view messages individually.

# Section 8: Contacts

This section details how you can manage your daily contacts by storing their names and numbers in your Contacts list. You can have your Contacts entries sorted by name.

## Accessing Contacts

-In standby mode, press **Menu**  $(\Box \rightarrow) \rightarrow$  **Contacts**  $\Box$ .

 $-$  or  $-$ 

In standby mode, press **Contacts** (

## <span id="page-44-0"></span>Finding a Contacts Entry

**1.** In standby mode, press **Contacts** ( ).

 $-$  or  $-$ 

In standby mode, press **Menu** ( $\rightarrow$ )  $\rightarrow$  **Contacts**  $\rightarrow$ **Find**.

The **Find** screen appears in the display with the **Go To** field and the first Contacts entry highlighted.

- **2.** Enter a name. As you enter letters, the closest match appears in the display.
- **3.** When the desired entry is listed in the display, highlight the entry or use the navigation key to scroll through the contacts numbers and press **Send** ( $\Box$ ) to the selected dial the number.
	- Press **Edit** ( ) to add or change information for this entry.
	- Press **VIEW** (**i**) to show information about this entry.
- Press **Options (** $\Box$ ) for additional options that may appear in the display.
	- **New Contact**: Add a new entry to Contacts.
	- **Erase Multiple**: Erase one or more selected Contacts entries.
	- **Send Txt Msg**: Create and send a Text message to the selected **Contact**
	- **Send Pic Msg**: Create and send a Picture message to the selected **Contact**
	- **Call**: Dial the number associated with the name.
	- **Send Name Card Via Bluetooth**: Send a copy of a Contacts entry to another Bluetooth device.

# Adding a New Contacts Entry

You can use either of two methods to add an entirely new entry to Contacts.

#### *Dial Method*

- **1.** In standby mode, enter the number you wish to add to your contacts.
- **2.** Press Save (■ ) → Create New. The Create New screen appears in the display showing the following icons:

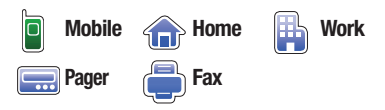

- **3.** Select the number type that matches your new entry.
- **4.** Enter a name to associate with the Contacts entry.

Press **SAVE** ( ) to save the new entry.

#### *Menu Method*

**1.** In standby mode, press **Menu** ( $\rightarrow$ )  $\rightarrow$  **Contacts**  $\rightarrow$ **Add New Contacts**.

The **Add New Entry** screen appears in the display with the **Name** field highlighted.

**2.** Enter the name of the new entry using the keypad. Highlight one of the following fields:

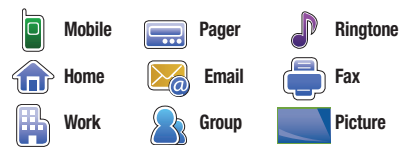

- **3.** Enter a phone number e-mail address or picture in the highlighted field.
- **4.** Repeat steps 3 and 4 as needed.
- **5.** Press **SAVE** ( ) to save the new entry.

# Editing a Contacts Entry

- In standby mode, press **Menu** ( $\rightarrow$ )  $\rightarrow$  **Contacts**  $\rightarrow$ **Find**.
- **2.** Highlight the entry and press **VIEW** ( ). The **View Contact** screen appears in the display showing the highlighted entry's information.
- **3.** Press **EDIT** ( ). The **Edit Contact** screen appears in the display.
- **4.** Highlight the particular information you want to edit
	- To backspace and delete numbers or letters, press **.**
	- **•** To clear all numbers or letters in the highlighted field, press and  $hold \succeq$ .
	- Press **Options** (**Example**), the following options appear in the display:
		- **Set Speed Dial**/**Remove speed dial**: Assign/remove a speed dial number [\(For more information, refer to](#page-48-0) *"Speed Dial"* on page 46).
		- **Set as default**: Set the number the phone will dial when Contacts dialing, speed dialing, or voice dialing.
		- **Wait**: A hard pause (waits for input from you).
		- **2-Sec Pause**: A 2-second pause after which dialing resumes. Select the desired option.
- **5.** When you're finished changing the contents of a field, press **SAVE** ( ). Your changes are saved and a

# Saving a Number After a Call

Once you finish a call, you can store the caller's number to your Contacts list.

**Note:** If the call was incoming and Caller ID information was unavailable, then the **Save** option is also unavailable.

- **1.** Press **End** (**iii**) to end your call. The call time, length of call, phone number, and name of the party (if available) appear in the display.
- **2.** Press **Save**. The Save screen appears in the display showing the following options:
	- **• Create New**: Lets you create a new Contacts entry.
	- **• Update Existing**: Lets you add the number you entered to an existing Contacts entry.
- **3.** Select the desired option, then follow the instructions in the upcoming sub-sections depending on whether the number is a new entry or you are adding it to an existing entry.

### *Create a New Entry*

**4.** From the **Save** screen, select **Create New**. The **Create New** screen appears in the display showing the following number type options:

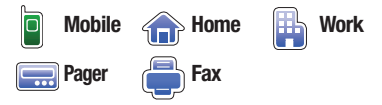

- **1.** Select the number type that matches your new entry.
- **2.** Enter a name for the new entry.
- **3.** Press **SAVE** to save the new entry to your Contacts list.

### *Add to an Existing Entry*

- **1.** From the **Save** screen, select **Update Existing**. The **Update Existing** screen appears in the display showing your Contacts list with the **Go To** field and the first Contacts entry highlighted.
- **2.** Find and select the Contacts entry to which you want to add the new number. ([For more information, refer to](#page-44-0)  *["Finding a Contacts Entry"](#page-44-0)* on page 42.)
- **3.** The following number type options appear in the display:

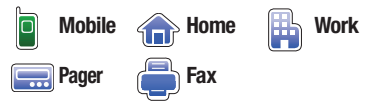

Number types that are already assigned a number show the number instead of the number type label.

- **4.** Select the desired unassigned number type. The Contacts entry information appears in the display with the new number posted in the appropriate number type field.
- **5.** Press **SAVE** to save your changes to the existing entry.

# <span id="page-48-0"></span>Speed Dial

**Speed Dials** are 1-, 2- or 3-digit shortcuts you assign to contacts, to allow you to quickly call the contact.

- **Note:** Some Speed Dials are reserved by default, and cannot be assigned: Speed Dial 1 is reserved for Voicemail. Speed Dial 211 is reserved for information about health and human services, 311 for nonemergency municipal services; 411 for directory assistance; 611 for customer service access; and 911 for emergencies.
- To speed dial the Contacts entry assigned to Location 5, press and hold  $\frac{5}{6}$ , (1-touch dialing).
- To speed dial the Contacts entry assigned to Location 35, press then press and hold  $\frac{1}{2}$ , (2-touch dialing).
- To speed dial the Contacts entry assigned to Location 235, press  $\blacksquare$ press  $\frac{3}{2}$ , then press and hold  $\frac{5}{2}$ , (3-touch dialing).

#### *Assigning a Speed Dial Location*

To assign a Speed Call number to a new Contacts entry number, do the following:

- **1.** In standby mode, press **Menu** ( $\rightarrow$ )  $\rightarrow$  **Contacts**  $\rightarrow$ **Speed Dial**.
- **2.** Highlight a speed dial location, or enter the speed dial digits into the **Go To** field, then press **SET** ( ).
- **3.** At the **Set Speed Dial** screen, highlight a contact, or enter the first few characters into the **Go To** field.
- **4.** At the **Set speed dial to contact?** prompt, highlight  $Yes ($

# *Removing a Speed Dial Location*

- **1.** In standby mode, press **Menu** ( $\rightarrow$ )  $\rightarrow$  **Contacts**  $\rightarrow$ **Find**.
- **2.** Highlight the desired entry, then press **Edit** ( ).
- **3.** Highlight the number field marked by the Speed Dial icon  $\left(\frac{1}{\beta}\right)$ .
- **4.** Press **Options** ( ) ➔ **Remove speed dial**. "**Remove speed dial?**" prompts you to confirm your desire to remove the entry.
- **5.** Press **Yes** ( $\Box$ ) to remove the Speed Dial assignment. "**Speed Dial Removed**" pops up in the display, and you are

# **Groups**

Groups let you easily send messages to multiple, selected Contacts. You can also use Groups to find Contact entries and to add/remove Contacts names in a Group or to create or rename a Group.

### *Viewing Groups*

**Note:** This procedure uses the QWERTY keyboard and command keys. Rotate the phone and slide it open to access the QWERTY keyboard.

- **1.** In standby mode, press **Menu**  $(\Box \rightarrow) \rightarrow$  **Contacts Group**.
- **2.** Available groups appear in the display. These groups are available by default:
	- **• No Group**
	- **• Business**
	- **• Colleague**
	- **• Family**
	- **• Friends**
- **3.** Highlight a group, then press **VIEW** ( ) to display a list of group members.

# *Add Contacts Entry to a Group*

#### Using Add New/Edit Contact Option

To add a Contact to a Group using either the Add New Contact option or the Edit Contact option, do the following:

- **1.** In standby mode, press **Menu**  $(\Box \rightarrow) \rightarrow$  **Contacts**  $\Box$ .
- **2.** Higlight and contact and press **VIEW**  $(\Box \rightarrow \rightarrow \Box$ **EDIT** (
- **3.** Highlight the **Group** field, then press **Set** ( ).

The **Select Group screen** appears in the display showing groups similar to the following:

- **• No Group**
- **• Business**
- **• Colleague**
- **• Family**
- **• Friends**
- **4.** Select the Group to which you want to assign the selected Contact.

You are returned to the **Add New Entry**/**Edit Contact** screen and the selected Group name populates the **Group** field.

**5.** Press to save your changes.

Download from Www.Somanuals.com. All Manuals Search And Download.

#### Using Group Add Option

The Add option lets you add one or more existing Contacts to a Group.

**1.** In standby mode, press **Menu** ( $\Box$ )  $\rightarrow$  **Contacts**  $\Box$ **Group**.

The **Group List** screen appears in the display showing Groups similar to the following:

- **• No Group**
- **• Business**
- **• Colleague**
- **• Family**
- **• Friends**
- **2.** Highlight a Group, then press **Options** (**□□**) → Add. The **Add Contacts** screen appears in the display showing all Contacts entries.
	- **•** Highlight a Contacts entry you want to add to the group, then press **MARK** (**iii**). A checkmark appears in the entry's checkbox. Repeat as needed to check all the desired Contacts.
	- **•** Press **Options** ➔ **Mark All** to mark all Contacts.

**Note:** To unmark a marked Contact, highlight the Contact and press **MARK** ( ) to clear the checkmark. To unmark Contacts, press **Options** ➔ **Mark All**

**3.** When you have marked the Contacts you want to add to the group, press **Done**. "**Contact added to group**" appears in the display, followed by the selected Group list including the added Contacts.

#### *Rename a Group*

The Rename option lets you change the name any of the Groups, except **No Group**.

- **1.** In standby mode, press **Menu** ( $\rightarrow$ )  $\rightarrow$  **Contacts**  $\rightarrow$ **Group**. The **Group List** screen appears in the display.
- **2.** Highlight a Group name (other than **No Group**) that you wish to change, then press **Options**  $(\Box \rightarrow \Diamond \Diamond \Diamond \Diamond \Diamond))$ The **Rename Group** screen appears in the display.
- **3.** Enter changes to the group name using either keypad.
- **4.** When you have completed your changes to the Group name, press **SAVE** ( ).

"**Group Renamed**" appears in the display followed by the Group List screen showing your renamed Group.

### *Add a New Group*

- **1.** In standby mode, press **Menu** ( $\rightarrow$ )  $\rightarrow$  **Contacts**  $\rightarrow$ **Group**. The **Group List** screen appears in the display.
- **2.** Press **New (** $\Box$ ). The **New Group** screen appears in the display.
- **3.** Enter a new group name using either keypad.
- **4.** Press **SAVE** ( ). "**Group Saved**" appears in the display followed by the Group List screen showing your new Group.

# *Erase a Group*

The **Erase** option lets you delete a Group, thus freeing you to reassign the Contacts formerly in the Group.

- **1.** In standby mode, press **Menu** ( $\Box$ )  $\rightarrow$  **Contacts**  $\Box$   $\rightarrow$ **Group**. The **Group List** screen appears in the display.
- **2.** Highlight the Group you wish to delete, then press **Options**   $(\blacksquare \rightarrow \blacksquare) \rightarrow \blacksquare$

You are prompted to confirm the Group erasure.

- **3.** Press **Yes** ( $\Box$ ) to confirm erasure of the highlighted Group. Press **No** (**Comparison**) to retain the Group.
- **4.** The deleted Group entries entries return to **No Group**.

# Deleting a Contacts Entry

- **1.** In standby mode, press **Menu** ( $\rightarrow$ )  $\rightarrow$  **Contacts**  $\rightarrow$ find the Contacts entry you want to delete.
- **2.** Highlight the desired entry, then press **Options** ( $\rightarrow$ )  $\rightarrow$ **Erase Multiple**.
- **3.** Highlight and press the **Center Select Key** (**Neta)** to select the Contact entry you want to erase.
- **4.** Press **Done** ( $\Box$ ). You are prompted to confirm the erasure.
- **5.** Press **Yes** ( $\Box$ ) to confirm erasure of the selected Contact. Press **No** (**Contact**) to retain the Contact.

# Memory Info

The **Memory Info** menu option lets you view the amount of memory you have used to store Contacts entries, as well as the memory remaining to store more Contacts entries.

 $\triangleright$  In standby mode, press **Menu** ( $\square$ )  $\rightarrow$  **Contacts**  $\square$ **Memory Info**.

The **Memory Info Contacts** screen appears in the display showing the amount of memory Used and remaining for Contacts entries.

# Section 9: Multimedia

Use your Comment to take full color digital pictures, display them on your phone's vivid color display, and instantly share them with family and friends.

## Accessing Multimedia

-In standby mode, press **Menu**  $(\Box \rightarrow) \rightarrow$  **Multimedia**  $\Diamond$ 

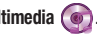

 $-$  or  $-$ 

In standby mode, press and hold the **Camera Key** ( ) on the right side of the phone.

# Camera

## *Taking Snap Shots*

To take a single picture using the current camera settings, do the following:

- **1.** In standby mode, press and hold the **Camera Key** ( ) on the right side of the phone.
- **2.** Using the display as a viewfinder, point the camera at your subject.
- **3.** When the image that you wish to capture appears in the display, press the **Camera Key** ( $\Box$   $\Box$ ) or the **Center Select Key** (

#### *Point, Click, and Send Pictures*

- **1.** In standby mode, press and hold the **Camera Key** ( on the right side of the phone.
- **2.** Press the **Camera Key** (**notation**) or press the **Center Select Key** ( **i**) to capture a photo. The picture is saved and the **Create Pic Msg** screen appears in the display.
- **3.** Enter the phone number or e-mail address of the recipient or press **Add** (  $\Box$  ) to select recipients from:
	- **Contacts**: Choose contacts from the Contacts List.
	- **Groups**: Choose a contacts Group.
	- **Recent Calls**: Choose numbers from Recent Calls.
- **4.** Press **OK** ( ).
- **5.** Select other message fields as needed.
- **6.** When you are finished composing your message, press **SEND** ( ) to send the Picture message to the intended  $recipient(s)$ .

### *Camera Options*

- - In standby mode, press and hold the **Camera Key** ( ) on the right side of the phone.
	- Press **My Images to display the image gallery.**
	- Press the **Center Select Key** ( $\Box$ ) to take a picture.
	- Press **the state of the display camera options.**

## **Shooting Mode**

- **Single Shot**: Takes one photo.
- **Series Shot**: Takes a series of of pictures.
- **Mosaic Shot**: Combines from 4 to 9 shots into a single picture, depending upon which one of 18 available Mosaic layouts you select.
- 1280 960

**Resolution**: Choose a resolution for new photos, from **1280x960**, **640x480**, **320x240** or **176x144**.

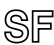

**Quality**: Set image quality, from **SuperFine**, **Fine** or **Normal**.

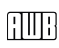

**White Balance**: Choose a setting for the light source, from **Auto**, **Sunny**, **Cloudy**, **Tungsten**, or **Fluorescent**.

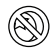

**Night Shot**: Select **On** to enable infrared light sensing for low light conditions, or **Off** to use available light.

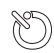

**Self Timer**: Set a timer for a delay between pressing the Camera Key and the taking of the photo. Choose a timer of **2 Seconds**, **5 Seconds**, or **10 Seconds**, or choose **Off**.

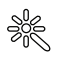

**Color Effect**: Set the Camera to replace photo colors with **Normal** colors, **Black&White**, **Sepia**, **Negative**, **Green**, or **Aqua**.

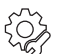

**Reset Settings**: Returns camera setting to the defaults.

- **Memory**: Set the Camera to save photos to **Phone** or **Card** memory.
- **Auto Save**: Set the Camera to automatically save (**On**) photos when taken or **Off**.
- **Icon Display**: Set the Camera to **Display All** icons, display a **Guideline** grid, or **No Icons**.
- **Shutter Sound**: Set the Camera's shutter sound to **Off**, **Shutter**, **OK**, or **DingDong**.
- **Reset Settings**: Reset all Camera settings to default values (**Yes**) or **No**.

Download from Www.Somanuals.com. All Manuals Search And Download.

After taking a picture, the following options appear in the display:.

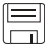

**Save:** Press right soft key to save the image.

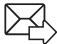

**Send:** Press the **Center Select Key** ( ) to send the image in a picture message.

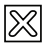

**Delete**: Press to delete the image.

# Music Player

Music Player lets you play MP3 and unprotected AAC, AAC+, WMA music files, loaded onto an optional microSD™ Memory Card using a personal computer. (For information on loading music files on a Memory Card, see *["Loading Music Files"](#page-57-0)* on [page 55.](#page-57-0))

## *Launching the Music Library Menu*

- **1.** In standby mode, press **Menu**  $(\Box \rightarrow \Diamond$ **Multimedia** ➔ **Music Player** ➔ **Library** ( ). The following options appear in the display:
	- **Now Playing**: Music Player mode only : Indicates number of music files currently playing. Select this option (or press **Back**) to return to the Music Player screen.
	- **All**: Lists all music files on the Memory Card.
	- **Artists**: Lists artist names for music files on the Memory Card.
	- **Albums**: Lists album titles for music files on the Memory Card.
	- **Genres**: Lists music files by their music types.
	- **Recently Added**: Lists music files most recently added to your Memory Card.
	- **Playlists**: Lists any playlists you have saved and lets you create, save, and manage playlists.
- **2.** Select the desired option and press **OPEN** ( ). A list of music files appears in the display.
- **3.** Highlight a music file, then:
	- Press **Play** ( ) to play the highlight music file.
	-
	- Press **MARK** ( ) to select the file for playing or other options.
	- Press **Options** (**Comparison**) to display the following options:
		- **Mark All**: Marks all listed music files for playing, removal, or assignment of player settings.
		- **Erase**: Deletes highlighted or marked music file(s) from the Memory Card.
		- **Add to Playlist**: Lets you add a marked music file to an existing playlist.
		- **Song Info**: Lists the Title, Artist, Album, Genre, File Name, Encoding Format, Bitrate, Duration, File Size, and Date of the highlighted music file.

# *Playing Music*

- **1.** In standby mode, press **Menu** ( $\rightarrow$ )  $\rightarrow$  **Multimedia** ➔ **Music Player** ➔ **Library** ( ).
- **2.** Select the desired option and press **OPEN** ( ). A list of music files appears in the display.
- **3.** Highlight a music file and press **Play** ( $\Box$ )

# Music Player Controls

- **Volume Key**:
	- Press the Volume key Up to play a music file louder.
	- Press the Volume key Down to play a music file softer.
- **Navigation Key**:
	- $-$  Press the **Center Select Key the particle of the payable playing a music file.**
	- Press the Navigation key Down to stop playing a music file.
	- Press the Navigation key Left to skip to an earlier music file in the selected list.
	- Press the Navigation key Right to skip to a later music file in the selected list.
	- Press the Navigation key Up to return to the selected list and choose another music file to play..
- **Library** soft key: Returns you to the **Library** screen.
- **Options** soft key: Shows the following sub-menus and options:
	- **Background Music**: If a music file or playlist is playing, returns you to the Home screen (standby mode) while continuing to play the music file or playlist. Music continues playing while you use other phone functions. To end the music, return to the Home screen and press **End** ( ).
	- **Play Mode**: Lets you change the play mode from Normal, Shuffle, Repeat One, or Repeat All.
	- **Add to Playlist**: Moves you to the **Playlists** menu to let you add the selected music file to a playlist.
	- **Remove From List**: Deletes the selected music file from the Memory Card
	- **Visual Supplements**: Lets you change the Music Player visualization to Simple View, Equalizer, Album Art, or Lyrics.
	- **Memory Info**: Displays the **Memory Usage** screen which lists Memory Card usage and availability amounts.
	- **Song Info**: Lists the Title, Artist, Album, Genre, File Name, Encoding Format, Bitrate, Duration, File Size, and Date of the highlighted music file.

## <span id="page-57-0"></span>*Loading Music Files*

In addition to downloading music to your phone, you can also transfer ("sideload") music from a personal computer to the Memory Card in your phone.

- **1.** Install a microSD™ or microSDHC™ Memory Card into your phone.
- **2.** Power your phone on.
- **3.** Connect the microUSB end of the USB Data Cable to the power-accessory connector on your phone.
- **4.** Check that the **PC Connection** setting is set to **USB Mass Storage**.
- **5.** Connect the USB end of the USB Data Cable to a matching connector on your personal computer. A new "Removable Disk" window should open on your computer screen.
- **6.** Select the **Open folder to view files** option. A new Windows® Explorer window should open on your computer screen.
- **7.** Drag or download music (MP3) files into the "My\_Music" folder.
- **Note:** You can also insert the Memory Card into a compatible card reader. Card readers vary, so follow the installation instructions included with your card reader and personal computer.

# My Images

My Images lets you manage your photos and pictures you download, and lets you choose the pictures that appear in your phone's display while in standby mode (wallpaper), and as image IDs for your contacts.

- **1.** In standby mode, press **Menu** ( $\rightarrow$ )  $\rightarrow$  **Multimedia** ( $\rightarrow$ ➔ **My Images**.
- **2.** Highlight an image or photo.
	- Press **Camera** (**Company**) to take new photos.
	- Press **VIEW** (**i**) to expand the highlighted image to fill the screen.
	- Press **Options** (**Exercise**) the following options appear in the display:
		- **Send**: Send the currently highlighted or displayed image as part of a Picture message, Via a Bluetooth connection, To Facebook, or To MySpace.
		- **Set As**: Assign the currently highlighted or displayed image as the Main Wallpaper or as the Picture ID for a Contact.
		- **Erase Files**: Delete one or more marked images from the My Images folder.
		- **Move**: Relocate the currently highlighted or displayed image from phone memory to a Memory Card or from a Memory Card to phone memory.
		- **Copy**: Copy the currently highlighted or displayed image from phone memory to a Memory Card or from a Memory Card to phone memory.
- **View by Location**: Lets you view All images or only those images stored in Phone Memory or Card Memory.
- **Rename**: Change the name of the picture file.
- **Lock**/**Unlock**: Prevent/allow erasure of the currently highlighted or displayed image.
- **Slide Show**: View all of your images in sequence as a slide show.
- **Picture Info**: View the Name, Date and Time created, Resolution, and Size of the currently highlighted or displayed image.
- **Get More Graphics**: Dowload graphics from the web.

# My Ringtones

My Ringtones lets you record voice memos and assign them or ringtones, melodies, or music files as ringtones for calls, alarms, and other alerts.

### *Recording Voice Memos*

- -In standby mode, press **Menu** ( $\rightarrow$ )  $\rightarrow$  **Multimedia** ➔ **My Ringtones**. The following options appear in the display:
	- **• Record New**: Lets you record voice memos.
		- Press **REC** () to start recording a voice memo.
		- Press **Pause** (**Exercise**) to pause/resume recording.
		- Press **SAVE** () to stop recording and save the voice memo.
	- **•** A list of recorded voice memos, ringtones, melodies, and music files.

## *Assigning Ringtones*

- **1.** In standby mode, press **Menu** ( $\rightarrow$ )  $\rightarrow$  **Multimedia** ( $\circ$ ) ➔ **My Ringtones**. The following options appear in the display:
- **2.** Highlight a file. You have the following options:
	- **•** Press **Set As** ( ) to assign the highlighted as a **Ringtone**, a **Contact ID**, or an **Alert Tone**.
	- Press **PLAY** ( ) to playback the highlighted file.
	- Press **Options** (**Example**) the following options appear in the display:
		- **Lock**/**Unlock** : Prevent/allow erasure of the selected voice memo file.
		- **Erase**: To erase the selected voice memo file.
		- **Rename**: Change the name of the voice memo file.
		- **Ringtone Info**: Shows the title, size, type, and date for the file.
		- **Get More Tones**: Download tones from the web.
		- **Send via Bluetooth**: Sends a copy of this file to another device over a Bluetooth connection. ([For more information, refer to](#page-64-0) *"Bluetooth"* on [page 62](#page-64-0).)
		- **Send Pic Msg**: Send to someone as part of a Picture message.

## Ringback Tones

Ringback tones replace the standard ringing that callers hear as they wait for you to answer. Instead, callers can hear your favorite tune as they wait patiently for you to answer.

- $\blacktriangleright$  In standby mode, press **Menu** ( $\blacktriangleright$ )  $\rightarrow$  **Multimedia** 
	- ➔ **Ringback Tones**. Follow the prompts to download.

# Section 10: Browser

This section outlines how to launch the browser and navigate to other pages within the browser, and how the keys on the QWERTY keypad are used with web application. Additionally, links to other sites are briefly discussed.

#### Launching the Browser

-In standby mode, press **Menu** (**□□**) → **Browser** 

### *Exit the Browser*

 $\blacktriangleright$  Press **End** ( $\blacksquare$ ).

### Using the Browser

When you use the browser, some of the keys operate differently than during a normal phone call. Browser presents on-screen items in any of the following ways:

- Text or numeric input.
- Links (embedded in content).
- Numbered options (some may not be numbered).
- Simple text.

You can act upon options or links by using the soft keys.

#### *Browser soft keys*

At the bottom of the browser display is a bar that contains browser commands. The Left and Right soft keys  $($   $\Box$ ) on the keypad are used to execute the commands that appear in their respective corners of the display. These are called "soft keys" because their functions change depending on the application.

## Using Links

Links have several purposes, such as jumping to a different page, to a different site, or even initiating a phone call. Links are shown inside of brackets ([10]. You can normally use the Left soft  $key$  ( $\Box$ ) to select a link when it is highlighted.

## How Browser Keys Work

The following table lists browser keys and their functions.

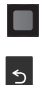

**Navigation Key**: Use to browse lists and options.

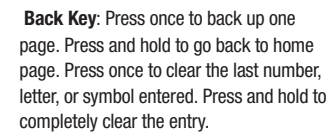

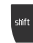

**SHIFT Key:** Press before entering text to enable uppercase characters.

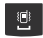

**Spacebar**: Press to insert a space when entering text.

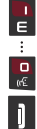

**Number 1 thru 0**: Use the number keys to select items in a menu if they are numbered.

**End Key**: Press to exit the browser and return the phone to standby mode.

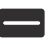

**Left Soft Key**: Press to activate the command that appears above it in the display.

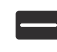

**Right Soft Key**: Press to activate the command that appears above it in the display.

## Games & Apps

With Games and Apps, you can download full featured applications over the air including games, personalized ring tones, pictures, and more.

-In standby mode, press **Menu** (**□□**) → Games & Apps .

## **Navigator**

Cricket Navigator is a downloadable application that turns your handset into a powerful GPS navigation tool with audible turn-byturn driving directions, local search and maps—just like an advanced GPS navigation system but at a fraction of the cost. And it's all in your phone!

Cricket Navigator gives you audible, turn-by-turn directions to any destination, along with detours if traffic's heavy, and rerouting if you miss a turn. You can perform a local search by business category, address, intersection or airport code and then call found locations with a press of the send key! Cricket Navigator points out landmarks along your route, like restaurants, gas stations (with prices) and more. Color 3D maps with pan and zoom options show you where you are, at any given moment.

-In standby mode, press **Menu**  $(\Box) \rightarrow$  **Navigator**  $\Diamond$ .

# Section 11: Tools

This section explains how you can use your phone's productivity tools to view today's calendar, schedule appointments, set an alarm, perform simple math calculations, and more.

# Accessing Tools

 $\blacktriangleright$  In standby mode, press **Menu** ( $\blacktriangleright$ )  $\rightarrow$  **Tools**  $\blacktriangleright$ .

# Cricket 411

 $\blacktriangleright$  In standby mode, press **Menu** ( $\blacktriangleright$ )  $\rightarrow$  **Tools**  $\blacktriangleright$ **Cricket 411**.

# <span id="page-64-0"></span>**Bluetooth**

Bluetooth is a short-range wireless communications technology capable of exchanging information over a distance of about 30 feet without requiring a physical connection.

 $\blacktriangleright$  In standby mode, press **Menu** ( $\blacktriangleright$ )  $\rightarrow$  **Tools**  $\blacktriangleright$ **Bluetooth**.

## *Turn Bluetooth On/Off*

 $\blacktriangleright$  In standby mode, press **Menu** ( $\blacktriangleright$ )  $\rightarrow$  **Tools**  $\blacktriangleright$ **Bluetooth** ➔ **Bluetooth Settings** ➔ **Enable** or **Disable**.

## *Add New Device*

**1.** In standby mode, press **Menu**  $(\Box \rightarrow) \rightarrow$  **Tools**  $\Box$ **Bluetooth**. ➔ **Registered List** ➔ **Add New Device**.

**Note:** If prompted with "**Turn bluetooth on?**", press **Yes**.

- **2.** Place the new Bluetooth device in discovery mode.
- **3.** On your phone, press **OK** (**i**). Your phone will search for discoverable devices and display them.
- **4.** Tap the device you want to pair with your phone, the phone will attempt to automatically pair with the selected device.

If automatic pairing fails, you are prompted to enter the passkey or PIN for the selected device. (For other wireless handsets, choose a passkey or PIN and enter the same one on both devices. For more information on headsets and handsfree units, refer to the user manual for the other device.)

**5.** Except for other wireless handsets, you are prompted to confirm whether you want to connect your phone with the other device. To connect with the other device, press **Yes** 

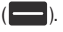

#### *Registered List*

The Registered List contains paired Bluetooth devices, and allows you to connect/disconnect from a device or modify settings for paired devices.

#### *Bluetooth Settings*

Bluetooth Settings allow you to set your phone's Bluetooth availability, and view and set information about your phone's Bluetooth capabilities.

- -In standby mode, press **Menu** ( $\rightarrow$  **Tools**  $\rightarrow$ **Bluetooth** ➔ **Bluetooth Settings**.
	- **Enable**/**Disable**: Turns Bluetooth power On / Off.
	- **Discovery Mode**: Makes your phone "visible" to other Bluetooth devices for pairing and connecting.
	- **Device Name**: Lets you review and/or change the Bluetooth name of your device.
	- **Supported Profiles**: Lists and describes the Bluetooth profiles your phone supports (Headset, Handsfree, A2DP (stereo audio), Phonebook Access, Object Push, Dial Up Networking and File Transfer).
	- **Device Info**: Lists the Bluetooth Type, Status, and Address of your phone.

# Voice SVC

Your device includes Nuance Vsuite, state-of-the-art voice recognition software that lets you use your voice to dial numbers, access your Contacts list, and open Tools. The following options are available:

- $\blacktriangleright$  In standby mode, press **Menu** ( $\blacktriangleright$ )  $\rightarrow$  **Tools**  $\blacktriangleright$ **Voice SVC**.
	- **Voice Commands**: Lets you place calls, access your Contacts List, review your appointments, and more by speaking commands into your phone.
	- **Voice Settings**: Lets you tailor Vsuite to better respond to your voice and your phone use preferences.

## Calendar

Calendar allows you to view the current, past, or future month in calendar format, and schedule events. While viewing the calendar, the current date is highlighted, and days with scheduled events are surrounded by a box.

In standby mode, press **Menu** ( → **Tools** → **Calendar**. Memo Pad

Create notes and store them in Memo Pad. Return to Memo Pad anytime to review and edit your notes.

 $\blacktriangleright$  In standby mode, press **Menu** ( $\blacktriangleright$ )  $\rightarrow$  **Tools**  $\blacktriangleright$ **Memo Pad**.

# Alarm Clock

Set up to 10 alarm clocks for various times, days of the week, or ringers. You can turn these alarm clocks On and Off without affecting their settings.

 $\blacktriangleright$  In standby mode, press **Menu** ( $\blacktriangleright$ )  $\rightarrow$  **Tools**  $\blacktriangleright$ **Alarm Clock**.

## World Time

World Clock lets you view the time of day or night in any two of the 24 different time zones around the world you choose. You select your time zones by city and/or country name.

**Note:** World Clock requires your Wireless Provider's digital service.

 $\blacktriangleright$  In standby mode, press **Menu** ( $\blacktriangleright$ )  $\rightarrow$  **Tools**  $\blacktriangleright$ **World Time**.

#### **Calculator**

You can perform calculations, including addition, subtraction, multiplication, and division using your phone.

 $\blacktriangleright$  In standby mode, press **Menu** ( $\blacktriangleright$ )  $\rightarrow$  **Tools**  $\blacktriangleright$ **Calculator**.

## Stop Watch

Stop Watch provides a timer that you can use to record event times and/or to record lap times.

-In standby mode, press **Menu** ( $\rightarrow$ )  $\rightarrow$  **Tools**  $\rightarrow$ **Stop Watch**.

## **Converter**

The Converter converts values for currency, length, weight, volume, area, or temperature. In the currency converter, you can edit or add currency exchange rates.

 $\blacktriangleright$  In standby mode, press **Menu** ( $\blacktriangleright$ )  $\rightarrow$  **Tools**  $\blacktriangleright$ **Converter**.

# Tip Calculator

Tip Calculator allows you to calculate a percentage amount for a tip, and the total due for multiple payers.

 $\blacktriangleright$  In standby mode, press **Menu** ( $\blacktriangleright$ )  $\rightarrow$  **Tools**  $\blacktriangleright$   $\rightarrow$  **Tip Calculator**.

# Section 12: Settings

This section explains how to configure your phone's language, network preferences, security options, and other settings.

## Accessing Your Phone's Settings

 $\blacktriangleright$  In standby mode, press **Menu**  $(\blacktriangleright\rightarrow)$  Settings  $\bigcirc$ .

## Location

Choose whether your phone's GPS (Global Positioning System) location is available to the network at all times, or only when you've dialed an Emergency Number, such as 911

 $\triangleright$  In standby mode, press **Menu** ( $\rightarrow$ )  $\rightarrow$  **Settings**  $\odot$   $\rightarrow$ **Location**. Select **Location On** or **911 Only**.

**Note:** Check with your Wireless Carrier to determine if/when/where locationbased services are available.

# Display Settings

Display settings let you change your phone's menu appearance, display brightness and contrast, and display content to better meet your needs.

-In standby mode, press **Menu** (**□□**) → Settings ● → **Display Settings**.

#### *Wallpaper*

Wallpaper lets you choose an image to appear in the background on your phone's Main display while in standby mode.

 $\triangleright$  In standby mode, press **Menu** ( $\rightarrow$ )  $\rightarrow$  **Settings**  $\bigcirc$   $\rightarrow$ **Display Settings** ➔ **Wallpaper**. Select from dowloaded images in **My Images** or preloaded images in **Preset Images**.

### *Backlight*

You can set the brightness of the backlight for your display or keypad.

- In standby mode, press **Menu** ( ) ➔ **Settings** ➔ **Display Settings** ➔ **Backlight**.

You can set the **Main Display**, **Keypad** and **Charging** backlight to remain on for 10, 15 or 30 seconds; to be **Always On**; or to be **Always Off**. Set the **Brightness** of the display by pressing the navigation keys up or down.

**Note:** Prolonged backlight use drains your battery faster.

# Sound Settings

**Sound Settings** let you customize your phone's audio properties, such as ringers, keypad tones, alerts, start up melody, and more.

 $\triangleright$  In standby mode, press **Menu** ( $\square$ )  $\rightarrow$  **Settings**  $\bigcirc$   $\rightarrow$ **Sound Settings**.

#### *Master Volume*

Set the **Master Volume** for all the sounds on your phone.

-In standby mode, press **Menu**  $(\Box) \rightarrow$  **Settings**  $\Box$ **Sound Settings** ➔ **Master Volume**.

## *Ringer Type*

Use the **Ringer Type** sub-menu to select ringtones, melodies, or recorded sounds to play as ringers for **Voice Call** or **Messages** alerts.

-In standby mode, press **Menu** ( $\rightarrow$ )  $\rightarrow$  **Settings**  $\rightarrow$ **Sound Settings** ➔ **Ringer Type**.

#### *Alerts*

You can set your phone to sound an alert for each elapsed minute during a call, whenever you enter or leave your service area, or whenever you connect or disconnect a call, power your phone on or off, and/or when Enhanced Voice Privacy becomes available or unavailable.

-In standby mode, press **Menu** ( $\Box$ )  $\rightarrow$  **Settings**  $\bigcirc$   $\rightarrow$ **Sound Settings** ➔ **Alerts**.

#### *Key Tone*

Lets you adjust the volume level and duration of the tones that the keypad generates when you press the keys.

 $\triangleright$  In standby mode, press **Menu** ( $\rightarrow$ )  $\rightarrow$  **Settings**  $\odot$   $\rightarrow$ **Sound Settings** ➔ **Key Tones**.

## Call Settings

The Call Settings sub-menu lets you set call options such as Auto Retry, Data rates for data calls, and more.

 $\triangleright$  In standby mode, press **Menu** ( $\rightarrow$ )  $\rightarrow$  **Settings**  $\odot$   $\rightarrow$ **Call Settings**.

#### *Call Answer*

You can set your phone to answer incoming calls only when vou press **Send** (  $\Box$  ) or when you press any key on the keypad except **End** ( ), **Volume Key** ( ), or **Camera Key** ( ).

 $\triangleright$  In standby mode, press **Menu** ( $\square$ )  $\rightarrow$  **Settings**  $\bigcirc$   $\rightarrow$ **Call Settings** ➔ **Call Answer**.

### *Call Alert*

Call Alert lets you set your phone plays to notify you of incoming calls by playing the voice calls ringer only, by reading any Caller ID information and playing the ringer, or by reading the Caller ID or Contact name only.

 $\triangleright$  In standby mode, press **Menu** ( $\rightarrow$ )  $\rightarrow$  **Settings**  $\odot$   $\rightarrow$ **Call Settings** ➔ **Call Alert**.

#### *Auto Answer*

**Auto Answer** lets you set your phone to automatically answer calls after 1, 3, or 5 seconds.

 $\triangleright$  In standby mode, press **Menu** ( $\rightarrow$ )  $\rightarrow$  **Settings**  $\odot$   $\rightarrow$ **Call Settings** ➔ **Auto Answer**.

#### *Auto Retry*

**Auto Retry** automatically re-dials a number at an interval you select, when there is no answer or the dialed party is busy. Depending upon your location, the number of times your phone re-dials a number may vary.

-In standby mode, press **Menu** (**□□**) → Settings **Call Settings** ➔ **Auto Retry**.

#### *TTY Mode*

Your phone is fully **TTY**-compatible, allowing you to connect a TTY device to the phone's headset jack. Before you can use your phone with a TTY device, you'll need to enable TTY Mode.

- -In standby mode, press **Menu** ( $\rightarrow$ )  $\rightarrow$  **Settings**  $\rightarrow$ **Call Settings** ➔ **TTY Mode** ➔ read the prompt and select **Yes**  ( ). Select **TTY Full**, **TTY + Talk (VCO)**, **TTY + Hear (HCO)** or **TTY Off**.
- **Note: TTY Mode** must be enabled before you can use your phone with TTY/ TDD equipment.

The **TTY Mode** option has no effect on the phone's earpiece, microphone, or speaker. When you select **TTY Full**, all currently enabled sound functions remain enabled.

# Phone Settings

You can set or reset the operating characteristics of your phone to suit your location and/or to limit access to your phone.

-In standby mode, press **Menu** (**□□**) → Settings **Phone Settings**.

#### *Airplane Mode*

When set to **On**, Airplane Mode disables all radio functions of your phone. This blocks you from making or receiving calls other than Emergency (911) calls, but allows you to use other features (such as the camera and the Tools) safely in sensitive environments, such as on board an aircraft.

 $\triangleright$  In standby mode, press **Menu** ( $\rightarrow$ )  $\rightarrow$  **Settings**  $\circ$ **Phone Settings** ➔ **Airplane Mode**.

**Tip:** If you need to make an emergency call with Airplane mode enabled, just dial the emergency number and press  $\| \cdot \|$ .

#### *Language*

Choose the **Language** for the phone's operation and displays.

 $\triangleright$  In standby mode, press **Menu** ( $\rightarrow$ )  $\rightarrow$  **Settings**  $\odot$   $\rightarrow$ **Phone Settings** ➔ **Language**. Select **English** or **Español**.
## *Security*

Use the **Security** sub-menu to lock your phone, set up emergency numbers, enable or disable voice privacy, set restrictions, and other security options.

To access the Security sub-menu, you are prompted to enter your phone's four-digit lock code.

-In standby mode, press **Menu** ( $\Box$ )  $\rightarrow$  **Settings**  $\Box$   $\rightarrow$ **Phone Settings** ➔ **Security**.

**Note:** The default lock code is the last four digits of your mobile phone number.

### Lock Phone

The **Lock Phone** option lets you Lock or Unlock your phone immediately or set your phone to lock itself On Power Up.

Locking the device blocks all outgoing calls except those to 911 and to any other user-programmed emergency numbers. You can lock the phone manually, or set the phone to lock automatically when turned on. In Lock mode, you can answer calls, but you must unlock the phone to place calls (except to emergency numbers). [\(For more information, refer to](#page-72-0) *"Emergency #"* on [page 70](#page-72-0).)

## **Change Lock**

The **Change Lock** option lets you replace your phone's default lock code (the last four digits of your phone number) with one of your own choosing.

It is advisable to change the default lock code to a secret code for security purposes.

When you select **Change Lock**, your are prompted to enter the current lock code followed by entering your new lock code, and then re-entering it, for verification.

**Note:** Your phone does not allow you to view the lock code for obvious security reasons. If you change the lock code, be sure to write down or memorize the new code.

## <span id="page-72-0"></span>Emergency #

The **Emergency #** option lets you enter and store up to three emergency numbers in your phone. Each number can be up to 32 digits long. You can dial your emergency numbers any time, even when your phone is locked or restricted.

**Note:** Emergency number 911 is hard-coded into your phone. You can dial this number any time, even when the phone is locked or restricted. If you call 911 you will hear audible tone and an Emergency prompt will appear in the display for the duration of the call.

**Important!:** Because of various transmission methods, network parameters, and user settings used to complete a call from your wireless phone, a connection cannot always be guaranteed. Therefore, emergency calling may not be available on all wireless networks at all times.

**Important!:** DO NOT depend on this phone as a primary method of calling 911 or for essential or emergency calls.

Remember to always turn your phone on and check for adequate signal strength before placing an emergency call.

**Note:** When you dial an emergency number, you phone locks itself to the emergency location that answered the call and locks itself in 911-Only mode, blocking from dialing any number but an emergency number.

- **To store emergency numbers:** Select the **Emergency #** option, then select one of the three emergency number options, and enter and save your new emergency number.
- **To call emergency numbers** (even in lock mode): Simply enter 911 or one of your emergency numbers and press  $\begin{bmatrix} 1 \\ 1 \end{bmatrix}$  to place the call.

#### Reset Phone

The **Reset Phone** option returns all settings on your phone (except for Contacts entries) to their factory default values.

**Caution!:** Before selecting **Reset Phone**, contact your Wireless Carrier. Invoking **Reset Phone** may erase settings made by your Wireless Carrier from your phone, resulting in loss of service.

#### Erase All Entries

The **Erase All Entries** option deletes all entries from the Contacts list.

#### Restrictions

The **Restrictions** option settings let you Allow All **Calls**/Allow calls only to/from your Contacts/Allow No **Calls** (Incoming and Outgoing), Allow All/None **SMS** (Text) Messages, Allow All/None **MMS** (Picture) Messages, and/or Allow All/Allow None **Data** calls.

**Note:** All default restriction settings are **Allow All** (unrestricted).

## *System Select*

**System Select** allows you to set system selections for roaming.

- -In standby mode, press **Menu** ( $\Box$ )  $\rightarrow$  **Settings**  $\bigcirc$   $\rightarrow$ **Phone Settings** ➔ **System Select**. Select one of the following:
	- **Home Only**: Your phone is only active in your home network's coverage area. When outside the coverage area, your phone will not roam, and call functions and other features will not be available.
	- **Automatic**: Your phone automatically acquires service based on default settings, using the Cricket network and the networks of roaming partners.

## *Set Time*

Use the **Set Time** options to set the current time and date displayed on your phone and used by your phone's Tools.

-In standby mode, press **Menu** (**□□**) → Settings **Phone Settings** ➔ **Set Time**.

**Note:** In digital service mode, the **Set Time** feature is disabled. The network adjusts time and date automatically.

With **Airplane Mode** set to **On**, the **Set Time** feature is enabled.

- Select **Set Time** to enter the current time using your keypad:
	- The hour and minute must be entered using two digits each. You must enter the hour in 12-hour format.
	- Use the Left and Right navigation keys to select **am** or **pm**.
- Select **Set Date** to enter the current date using your keypad:
	- The month and day must be entered using two digits each.
	- $-$  The year must be entered with all four digits.

## *Quick Search*

Quick Search allows easy searching for contacts and menus in standby mode, by pressing keys on the QWERTY keyboard

-In standby mode, press **Menu** ( $\Box$ )  $\rightarrow$  **Settings**  $\Box$   $\rightarrow$ **Phone Settings** ➔ **Quick Search**. Select **On** or **Off**.

In standby mode, just enter the first few letters of a Contact name, then press the Navigation key Up to find a matching Contact.

## *PC Connection*

The **PC Connection** option lets you enable (**USB Mass Storage** setting) or disable (**No Connection** setting) the Freeform II's ability to act as a USB flash drive, provided you have installed an optional microSD or microSDHC Memory Card and an optional USB Data Cable.

-In standby mode, press **Menu**  $(\Box \rightarrow) \rightarrow$  **Settings Phone Settings** ➔ **PC Connection**.

With **PC Connection** set to **USB Mass Storage**, you can transfer music, sound, ringtone, and image files to and from a microSD or microSDHC Memory Card.

# *Auto Key Lock*

The **Auto Key Lock** setting controls whether the external keypad locks automatically when the backlight goes out.

-In standby mode, press **Menu**  $(\Box) \rightarrow$  **Settings**  $\Box$ **Phone Settings** ➔ **Auto Key Lock**. Select **On** or **Off**.

With **Auto Key Lock** set to **On**, your phone automatically disables its keys when the screen backlight goes out with the phone closed.

Press a key to turn the screen backlight on, then press Unlock (  $\Box$  ) → Spacebar/Vibration Key (  $\Box$ 

# Memory Info

 $\triangleright$  In standby mode, press **Menu** ( $\rightarrow$ )  $\rightarrow$  **Settings**  $\circ$ **Memory Info**.

**Memory Info** allows you to:

- **Save Options**: Allow you to select a default storage location for images taken with your phone's Camera.
- **Phone Memory**: Allows you to review the amount of available and used phone memory.
- **Card Memory**: Allows you to review the amount of available and used card memory (if installed).
- Format an optional microSD or microSDHC memory card.

**Note:** This option prepares used microSD™ or microSDHC™Memory Cards for use with your phone. Repeated formatting of a Memory Card can shorten its service life. Erase files rather that format the Memory Card.

# Phone Info

**Phone Info** allow you to view information about your device.

-In standby mode, press **Menu** (**□□**) → Settings **Phone Settings** ➔ **Phone Info**.

This section outlines the safety precautions associated with using your phone. The terms "mobile device" or "cell phone" are used in this section to refer to your phone. **Read this information before using your mobile device**.

# Exposure to Radio Frequency (RF) Signals

The U.S. Food and Drug Administration (FDA) has published information for consumers relating to Radio Frequency (RF) exposure from wireless phones. The FDA publication includes the following information:

## *Do cell phones pose a health hazard?*

Many people are concerned that cell phone radiation will cause cancer or other serious health hazards. The weight of scientific evidence has not linked cell phones with any health problems.

Cell phones emit low levels of Radio Frequency (RF) energy. Over the past 15 years, scientists have conducted hundreds of studies looking at the biological effects of the radio frequency energy emitted by cell phones. While some researchers have reported biological changes associated with RF energy, these studies have failed to be replicated.

The majority of studies published have failed to show an association between exposure to radio frequency from a cell phone and health problems.

The low levels of RF cell phones emit while in use are in the microwave frequency range. They also emit RF at substantially reduced time intervals when in the stand-by mode. Whereas high levels of RF can produce health effects (by heating tissue), exposure to low level RF that does not produce heating effects causes no known adverse health effects.

The biological effects of radio frequency energy should not be confused with the effects from other types of electromagnetic energy.

Very high levels of electromagnetic energy, such as is found in X-rays and gamma rays, can ionize biological tissues. Ionization is a process where electrons are stripped away from their normal locations in atoms and molecules. It can permanently damage biological tissues including DNA, the genetic material.

The energy levels associated with radio frequency energy, including both radio waves and microwaves, are not great enough to cause ionization of atoms and molecules. Therefore, RF energy is a type of non-ionizing radiation.

Other types of non-ionizing radiation include visible light, infrared radiation (heat), and other forms of electromagnetic radiation with relatively low frequencies.

While RF energy does not ionize particles, large amounts can increase body temperatures and cause tissue damage. Two areas of the body, the eyes and the testes, are particularly vulnerable to RF heating because there is relatively little blood flow in them to carry away excess heat.

## Research Results to Date: Is there a connection between RF and certain health problems?

The results of most studies conducted to date say no. In addition, attempts to replicate and confirm the few studies that have shown a connection have failed.

The scientific community at large therefore believes that the weight of scientific evidence does not show an association between exposure to Radio Frequency (RF) from cell phones and adverse health outcomes. Still the scientific community has supported additional research to address gaps in knowledge. Some of these studies are described below.

#### Interphone Study

Interphone is a large international study designed to determine whether cell phones increase the risk of head and neck cancer. A report published in the International Journal of Epidemiology

(June, 2010) compared cell phone usage for more than 5,000 people with brain tumors (glioma and meningioma) and a similar number of healthy controls.

Results of this study did NOT show that cell phones caused brain cancer. In this study, most people had no increased risk of brain cancer from using cell phones. For people with the heaviest use of cell phones (an average of more than ½ hour per day, every day, for over 10 years) the study suggested a slight increase in brain cancer. However, the authors determined that biases and errors prevented any conclusions being drawn from this data. Additional information about Interphone can be found at [http://com.iarc.fr/en/media-centre/pr/.](http://com.iarc.fr/en/media-centre/pr/)

Interphone is the largest cell phone study to date, but it did not answer all questions about cell phone safety. Additional research is being conducted around the world, and the FDA continues to monitor developments in this field.

#### International Cohort Study on Mobile Phone Users (COSMOS)

The COSMOS study aims to conduct long-term health monitoring of a large group of people to determine if there are any health issues linked to long-term exposure to radio frequency energy from cell phone use. The COSMOS study will follow approximately 300,000 adult cell phone users in Europe for 20 to 30 years. Additional information about the COSMOS study can be found a[t http://www.ukcosmos.org/index.html](http://www.ukcosmos.org/index.html).

Health and Safety Information 76 Download from Www.Somanuals.com. All Manuals Search And Download.

# Risk of Brain Cancer from Exposure to Radio Frequency Fields in Childhood and Adolescence (MOBI-KIDS)

MOBI-KIDS is an international study investigating the relationship between exposure to radio frequency energy from communication technologies including cell phones and brain cancer in young people. This is an international multi-center study involving 14 European and non-European countries. Additional information about MOBI-KIDS can be found at [http://www.creal.cat/programes-recerca/en\\_projectes-creal/](http://www.creal.cat/programes-recerca/en_projectes-creal/view.php?ID=39) [view.php?ID=39.](http://www.creal.cat/programes-recerca/en_projectes-creal/view.php?ID=39)..

## Surveillance, Epidemiology, and End Results (SEER) Program of the National Cancer Institute

The National Cancer Institute (NCI) actively follows cancer statistics in the United States to detect any change in rates of new cases for brain cancer. If cell phones play a role in risk for brain cancer, rates should go up, because heavy cell phone use has been common for quite some time in the U.S. Between 1987 and 2005, the overall age-adjusted incidence of brain cancer did not increase. Additional information about SEER can be found at [http://seer.cancer.gov/.](http://seer.cancer.gov/)

## Cell Phone Industry Actions

Although the existing scientific data do not justify FDA regulatory actions, the FDA has urged the cell phone industry to take a number of steps, including the following:

- **•** Support-needed research on possible biological effects of RF for the type of signal emitted by cell phones:
- **•** Design cell phones in a way that minimizes any RF exposure to the user; and
- **•** Cooperate in providing users of cell phones with the current information on cell phone use and human health concerns.

The FDA also is working with voluntary standard-setting bodies such as the Institute of Electrical and Electronics Engineers (IEEE), the International Commission on Non-Ionizing Radiation Protection (ICNIRP), and others to assure that safety standards continue to adequately protect the public.

## *Reducing Exposure: Hands-Free Kits and Other Accessories*

# Steps to Reduce Exposure to Radio Frequency Energy

If there is a risk from being exposed to radio frequency energy (RF) from cell phones - and at this point we do not know that there is - it is probably very small. But, if you are concerned about avoiding even potential risks, you can take a few simple steps to minimize your RF exposure.

- Reduce the amount of time spent using your cell phone:
- Use speaker mode or a headset to place more distance between your head and the cell phone.

## Hands-Free Kits

Hands-free kits may include audio or Bluetooth® headsets and various types of body-worn accessories such as belt-clips and holsters. Combinations of these can be used to reduce RF energy absorption from cell phones.

Headsets can substantially reduce exposure because the phone is held away from the head in the user's hand or in approved body-worn accessories. Cell phones marketed in the U.S. are required to meet RF exposure compliance requirements when used against the head and against the body.

Because there are no known risks from exposure to RF emissions from cell phones, there is no reason to believe that hands-free kits reduce risks. Hands-free kits can be used for convenience and comfort. They are also required by law in many states if you want to use your phone while driving.

# Cell Phone Accessories that Claim to Shield the Head from RF Radiation

Because there are no known risks from exposure to RF emissions from cell phones, there is no reason to believe that accessories which claim to shield the head from those emissions reduce risks. Some products that claim to shield the user from RF absorption use special phone cases, while others involve nothing more than a metallic accessory attached to the phone. Studies have shown that these products generally do not work as advertised. Unlike "hands-free" kits, these so-called "shields" may interfere with proper operation of the phone. The phone may be forced to boost its power to compensate, leading to an increase in RF absorption.

Health and Safety Information 78 Download from Www.Somanuals.com. All Manuals Search And Download.

#### *Children and Cell Phones*

The scientific evidence does not show a danger to any users of cell phones from RF exposure, including children and teenagers. The steps adults can take to reduce RF exposure apply to children and teenagers as well.

- Reduce the amount of time spent on the cell phone:
- Use speaker mode or a headset to place more distance between the head and the cell phone.

Some groups sponsored by other national governments have advised that children be discouraged from using cell phones at all. For example, The Stewart Report from the United Kingdom made such a recommendation in December 2000. In this report, a group of independent experts noted that no evidence exists that using a cell phone causes brain tumors or other ill effects. Their recommendation to limit cell phone use by children was strictly precautionary; it was not based on scientific evidence that any health hazard exists.

Additional information on the safety of RF exposures from various sources can be obtained from the following organizations (updated 10/1/2010):

- FCC RF Safety Program: [http://www.fcc.gov/oet/rfsafety/.](http://www.fcc.gov/oet/rfsafety/)
- Environmental Protection Agency (EPA): <http://www.epa.gov/radtown/wireless-tech.html>.
- Occupational Safety and Health Administration (OSHA): <http://www.osha.gov/SLTC/radiofrequencyradiation/>. (Note: This web address is case sensitive.)
- National Institute for Occupational Safety and Health (NIOSH): <http://www.cdc.gov/niosh/>.
- World Health Organization (WHO): <http://www.who.int/peh-emf/en/>.
- International Commission on Non-Ionizing Radiation Protection: <http://www.icnirp.de>.
- Health Protection Agency: <http://www.hpa.org.uk/Topics/Radiation/>.
- US Food and Drug Administration: [http://www.fda.gov/Radiation-EmittingProducts/](http://www.fda.gov/Radiation-EmittingProducts/RadiationEmittingProductsandProcedures/HomeBusinessandEntertainment/CellPhones/default.htm) RadiationEmittingProductsandProcedures/ [HomeBusinessandEntertainment/CellPhones/default.htm.](http://www.fda.gov/Radiation-EmittingProducts/RadiationEmittingProductsandProcedures/HomeBusinessandEntertainment/CellPhones/default.htm)

# Specific Absorption Rate (SAR) Certification Information

Your wireless phone is a radio transmitter and receiver. It is designed and manufactured not to exceed the exposure limits for Radio Frequency (RF) energy set by the Federal Communications Commission (FCC) of the U.S. Government.

These FCC exposure limits are derived from the recommendations of two expert organizations: the National Council on Radiation Protection and Measurement (NCRP) and the Institute of Electrical and Electronics Engineers (IEEE).

In both cases, the recommendations were developed by scientific and engineering experts drawn from industry, government, and academia after extensive reviews of the scientific literature related to the biological effects of RF energy.

The exposure limit set by the FCC for wireless mobile phones employs a unit of measurement known as the Specific Absorption Rate (SAR). The SAR is a measure of the rate of absorption of RF energy by the human body expressed in units of watts per kilogram (W/kg). The FCC requires wireless phones to comply with a safety limit of 1.6 watts per kilogram (1.6 W/kg).

The FCC exposure limit incorporates a substantial margin of safety to give additional protection to the public and to account for any variations in measurements.

SAR tests are conducted using standard operating positions accepted by the FCC with the phone transmitting at its highest certified power level in all tested frequency bands. Although the SAR is determined at the highest certified power level, the actual SAR level of the phone while operating can be well below the maximum value. This is because the phone is designed to operate at multiple power levels so as to use only the power required to reach the network. In general, the closer you are to a wireless base station antenna, the lower the power output.

Before a new model phone is available for sale to the public, it must be tested and certified to the FCC that it does not exceed the exposure limit established by the FCC. Tests for each model phone are performed in positions and locations (e.g. at the ear and worn on the body) as required by the FCC.

For body-worn operation, this phone has been tested and meets FCC RF exposure guidelines when used with an accessory that contains no metal and that positions the mobile device a minimum of 1.5 cm from the body.

Use of other accessories may not ensure compliance with FCC RF exposure quidelines.

Health and Safety Information 80 Download from Www.Somanuals.com. All Manuals Search And Download.

The FCC has granted an Equipment Authorization for this mobile phone with all reported SAR levels evaluated as in compliance with the FCC RF exposure quidelines. The maximum SAR values for this model phone as reported to the FCC are:

## **800 MHz (Cellular) CDMA**

- Head: 0.66 W/kg
- Body-worn: 0.64 W/kg

## **1700 MHz (AWS) CDMA**

- Head: 0.79 W/kg
- Body-worn: 0.40 W/kg

# **1900 MHz (PCS) CDMA**

- Head: 0.94 W/kg
- Body-worn: 0.32 W/kg

SAR information on this and other model phones can be viewed online at [http://www.fcc.gov/oet/ea.](http://www.fcc.gov/oet/ea) To find information that pertains to a particular model phone, this site uses the phone FCC ID number which is usually printed somewhere on the case of the phone.

Sometimes it may be necessary to remove the battery pack to find the number. Once you have the FCC ID number for a particular phone, follow the instructions on the website and it should provide values for typical or maximum SAR for a particular phone. Additional product specific SAR information can also be obtained at [www.fcc.gov/cgb/sar.](www.fcc.gov/cgb/sar)

# Smart Practices While Driving

## On the Road - Off the Phone

The primary responsibility of every driver is the safe operation of his or her vehicle.

Responsible drivers understand that no secondary task should be performed while driving whether it be eating, drinking, talking to passengers, or talking on a mobile phone - unless the driver has assessed the driving conditions and is confident that the secondary task will not interfere with their primary responsibility. **Do not engage in any activity while driving a moving vehicle which may cause you to take your eyes off the road or become so absorbed in the activity that your ability to concentrate on the act of driving becomes impaired**. Samsung is committed to promoting responsible driving and giving drivers the tools they need to understand and address distractions.

**Check the laws and regulations on the use of mobile devices and their accessories in the areas where you drive. Always obey them. The use of these devices may be prohibited or restricted in certain areas. For example, only hands-free use may be permitted in certain areas.**

Before answering calls, consider your circumstances. Let the call go to voicemail when driving conditions require. Remember, driving comes first, not the call!

If you consider a call necessary and appropriate, follow these tips:

- Use a hands-free device;
- Secure your phone within easy reach;
- Place calls when you are not moving;
- Plan calls when your car will be stationary;
- Do not engage in stressful or emotional conversations;
- Let the person with whom you are speaking know that you are driving and will suspend the call if necessary;
- Do not take notes or look up phone numbers while driving;

# Notice regarding legal restrictions on mounting this device in an automobile:

Laws in some states may prohibit mounting this device on or near the windshield of an automobile. In other states, the law may permit mounting this device only in specific locations in the automobile. Be sure to consult the state and local laws or ordinances where you drive before mounting this device in an automobile. Failure to comply with these restrictions could result in fines, penalties, or other damages.

Never mount this device in a manner that will obstruct the driver's clear view of the street and traffic.

**Never use wireless data services such as text messaging, Web browsing, or e-mail while operating a vehicle.**

**Never watch videos, such as a movie or clip, or play video games while operating a vehicle.**

**For more information**, go to<http://www.ctia.org>.

# Battery Use and Safety

**Important!: Handle and store batteries properly to avoid injury or damage**. Most battery issues arise from improper handling of batteries and, particularly, from the continued use of damaged batteries.

- **Do not disassemble, crush, puncture, shred, or otherwise attempt to change the form of your battery**. Do not put a high degree of pressure on the battery. This can cause leakage or an internal shortcircuit, resulting in overheating.
- **Do not let the phone or battery come in contact with liquids.**  Liquids can get into the phone's circuits, leading to corrosion. Even when the phone appears to be dry and appears to operate normally, the circuitry could slowly corrode and pose a safety hazard. If the phone and/or battery get wet, have them checked by your service provider or contact Samsung, even if they appear to be working properly.
- **Do not place your battery in or near a heat source**. Excessive heating can damage the phone or the battery and could cause the phone or the battery to explode. Do not dry a wet or damp battery with an appliance or heat source such as a microwave oven, hair dryer, iron, or radiator. Avoid leaving your phone in your car in high temperatures.
- **Do not dispose of the phone or the battery in a fire**. The phone or the battery may explode when overheated.
- **Do not handle a damaged or leaking battery**. Do not let leaking battery fluid come in contact with your eyes, skin or clothing. For safe disposal options, contact your nearest Samsung-authorized service center.
- **Avoid dropping the cell phone**. Dropping the phone or the battery, especially on a hard surface, can potentially cause damage to the phone and battery. If you suspect damage to the phone or battery, take it to a service center for inspection.
- **Never use any charger or battery that is damaged in any way**.
- **Do not allow the battery to touch metal objects**. Accidental short-circuiting can occur when a metallic object (coin, key, jewelry, clip, or pen) causes a direct connection between the  $+$  and  $-$  terminals of the battery (metal strips on the battery), for example when you carry a spare battery in a pocket or bag. Short-circuiting the terminals may damage the battery or the object causing the short-circuiting.

**Important!:** Use only Samsung-approved batteries, and recharge your battery only with Samsung-approved chargers which are specifically designed for your phone.

**Warning!: Use of a non-Samsung-approved battery or charger may present a risk of fire, explosion, leakage, or other hazard**. Samsung's warranty does not cover damage to the phone caused by non-Samsung-approved batteries and/or chargers.

- **Do not use incompatible cell phone batteries and chargers**. Some websites and second-hand dealers not associated with reputable manufacturers and carriers, might be selling incompatible or even counterfeit batteries and chargers. Consumers should purchase manufacturer or carrier-recommended products and accessories. If unsure about whether a replacement battery or charger is compatible, contact the manufacturer of the battery or charger.
- **Misuse or use of incompatible phones, batteries, and charging devices could result in damage to the equipment and a possible risk of fire, explosion, or leakage, leading to serious injuries, damages to your phone, or other serious hazard**.

# Samsung Mobile Products and Recycling

Samsung cares for the environment and encourages its customers to recycle Samsung mobile devices and genuine Samsung accessories.

Proper disposal of your mobile device and its battery is not only important for safety, it benefits the environment. Batteries must be recycled or disposed of properly.

Recycling programs for your mobile device, batteries, and accessories may not be available in your area.

We've made it easy for you to recycle your old Samsung mobile device by working with respected take-back companies in every state in the country.

# **Drop It Off**

You can drop off your Samsung-branded mobile device and batteries for recycling at one of our numerous Samsung Recycling Direct (SM) locations. A list of these locations may be found at: [http://pages.samsung.com/us/recyclingdirect/](http://pages.samsung.com/us/recyclingdirect/usactivities_environment_samsungrecyclingdirect_locations.jsp) [usactivities\\_environment\\_samsungrecyclingdirect\\_locations.jsp.](http://pages.samsung.com/us/recyclingdirect/usactivities_environment_samsungrecyclingdirect_locations.jsp)

Samsung-branded devices and batteries will be accepted at these locations for no fee.

Consumers may also recycle their used mobile device or batteries at many retail or carrier-provided locations where mobile devices and batteries are sold. Additional information regarding specific locations may be found at: [http://www.epa.gov/epawaste/partnerships/plugin/cellphone/](http://www.epa.gov/epawaste/partnerships/plugin/cellphone/index.htm) [index.htm](http://www.epa.gov/epawaste/partnerships/plugin/cellphone/index.htm) or at <http://www.call2recycle.org/>.

## **Mail It In**

The Samsung Mobile Take-Back Program will provide Samsung customers with a free recycling mailing label. Just go to [http://www.samsung.com/us/aboutsamsung/citizenship/](http://www.samsung.com/us/aboutsamsung/citizenship/usactivities_environment_samsungrecyclingdirect.html?INT=STA_recyle_your_phone_page) [usactivities\\_environment\\_samsungrecyclingdirect.html?INT=STA\\_rec](http://www.samsung.com/us/aboutsamsung/citizenship/usactivities_environment_samsungrecyclingdirect.html?INT=STA_recyle_your_phone_page) yle your phone page and follow the instructions to print out a free pre-paid postage label and then send your old mobile device or battery to the address listed, via U.S. Mail, for recycling.

Dispose of unwanted electronics through an approved recycler. To find the nearest recycling location, go to our website:

<www.samsung.com/recyclingdirect>

Or call, (877) 278-0799.

## Follow local regulations regarding disposal of mobile devices and batteries

Dispose of your mobile device and batteries in accordance with local regulations. In some areas, the disposal of these items in household or business trash may be prohibited. Help us protect the environment - recycle!

**Warning!:** Never dispose of batteries in a fire because they may explode.

# UL Certified Travel Charger

The Travel Charger for this phone has met applicable UL safety requirements. Please adhere to the following safety instructions per UL guidelines:

# **FAILURE TO FOLLOW THE INSTRUCTIONS OUTLINED MAY LEAD TO SERIOUS PERSONAL INJURY AND POSSIBLE PROPERTY DAMAGE.**

# **IMPORTANT SAFETY INSTRUCTIONS - SAVE THESE INSTRUCTIONS.**

### **DANGER - TO REDUCE THE RISK OF FIRE OR ELECTRIC SHOCK, CAREFULLY FOLLOW THESE INSTRUCTIONS.**

FOR CONNECTION TO A SUPPLY NOT IN NORTH AMERICA, USE AN ATTACHMENT PLUG ADAPTOR OF THE PROPER CONFIGURATION FOR THE POWER OUTLET.

THIS POWER UNIT IS INTENDED TO BE CORRECTLY ORIENTED IN A VERTICAL OR HORIZONTAL OR FLOOR MOUNT POSITION.

## Display / Touch-Screen

Please note the following information when using your mobile device:

## **WARNING REGARDING DISPLAY**

The display on your mobile device is made of glass or acrylic and could break if your mobile device is dropped or if it receives significant impact. Do not use if screen is broken or cracked as this could cause injury to you.

# **WARRANTY DISCLAIMER: PROPER USE OF A TOUCH-SCREEN MOBILE DEVICE**

If your mobile device has a touch-screen display, please note that a touch-screen responds best to a light touch from the pad of your finger or a non-metallic stylus. Using excessive force or a metallic object when pressing on the touch-screen may damage the tempered glass surface and void the warranty. For more information, please refer to the "Standard Limited Warranty" on page page 44.

## GPS & AGPS

Certain Samsung mobile devices can use a Global Positioning System (GPS) signal for location-based applications. A GPS uses satellites controlled by the U.S. Government that are subject to changes implemented in accordance with the Department of Defense policy and the 2008 Federal Radio navigation Plan (FRP). Changes may affect the performance of location-based technology on your mobile device.

Certain Samsung mobile devices can also use an Assisted Global Positioning System (AGPS), which obtains information from the cellular network to improve GPS performance. AGPS uses your wireless service provider's network and therefore airtime, data charges, and/or additional charges may apply in accordance with your service plan. Contact your wireless service provider for details.

#### Your Location

Location-based information includes information that can be used to determine the approximate location of a mobile device. Mobile devices which are connected to a wireless network transmit location-based information. Additionally, if you use applications that require location-based information (e.g. driving directions), such applications transmit location-based information. The location-based information may be shared with third-parties, including your wireless service provider, applications providers, Samsung, and other third-parties providing services.

#### Use of AGPS in Emergency Calls

When you make an emergency call, the cellular network may activate AGPS technology in your mobile device to tell the emergency responders your approximate location.

## AGPS has limitations and **might not work in your area**. Therefore:

- Always tell the emergency responder your location to the best of your ability; and
- Remain on the mobile device for as long as the emergency responder instructs you.

#### **Navigation**

Maps, directions, and other navigation data may contain inaccurate or incomplete data, and circumstances can and do change over time. In some areas, complete information may not be available. Therefore, **you should always visually confirm that the navigational instructions are consistent with what you see before following them. All users should pay attention to road conditions, closures, traffic, and all other factors that may impact safe driving or walking. Always obey posted road signs**.

# Emergency Calls

This mobile device, like any wireless mobile device, operates using radio signals, wireless and landline networks, as well as user-programmed functions, which cannot guarantee connection in all conditions, areas, or circumstances. Therefore, you should never rely solely on any wireless mobile device for essential communications (medical emergencies, for example). Before traveling in remote or underdeveloped areas, plan an alternate method of contacting emergency services personnel. Remember, to make or receive any calls, the mobile device must be switched on and in a service area with adequate signal strength.

Emergency calls may not be possible on all wireless mobile device networks or when certain network services and/or mobile device features are in use. Check with local service providers.

## **To make an emergency call:**

- **1.** If the mobile device is not on, switch it on.
- **2.** Key in the emergency number for your present location (for example, 911 or other official emergency number). Emergency numbers vary by location.
- **3.** Press to place the call.

If certain features are in use (call blocking, for example), you may first need to deactivate those features before you can make an emergency call. Consult your User Manual and your local cellular service provider. When making an emergency call, remember to give all the necessary information as accurately as possible. Remember that your mobile device may be the only means of communication at the scene of an accident; do not cut off the call until given permission to do so.

## Care and Maintenance

Your mobile device is a product of superior design and craftsmanship and should be treated with care. The suggestions below will help you fulfill any warranty obligations and allow you to enjoy this product for many years:

#### **Keep your Samsung Mobile Device away from:**

## **Liquids of any kind**

Keep the mobile device dry. Precipitation, humidity, and liquids contain minerals that will corrode electronic circuits. If the mobile device does get wet, do not accelerate drying with the use of an oven, microwave, or dryer, because this may damage the mobile device and could cause a fire or explosion. Do not use the mobile device with a wet hand. Doing so may cause an electric shock to you or damage to the mobile device.

## **Extreme heat or cold**

Avoid temperatures below 0°C / 32°F or above 45°C / 113°F.

## **Microwaves**

Do not try to dry your mobile device in a microwave oven. Doing so may cause a fire or explosion.

### **Dust and dirt**

Do not expose your mobile device to dust, dirt, or sand.

### **Cleaning solutions**

Do not use harsh chemicals, cleaning solvents, or strong detergents to clean the mobile device. Wipe it with a soft cloth slightly dampened in a mild soap-and-water solution.

## **Shock or vibration**

Do not drop, knock, or shake the mobile device. Rough handling can break internal circuit boards.

## **Paint**

Do not paint the mobile device. Paint can clog the device's moving parts or ventilation openings and prevent proper operation.

## Responsible Listening

## **Caution!: Avoid potential hearing loss**.

Damage to hearing occurs when a person is exposed to loud sounds over time. The risk of hearing loss increases as sound is played louder and for longer durations. Prolonged exposure to loud sounds (including music) is the most common cause of preventable hearing loss. Some scientific research suggests that using portable audio devices, such as portable music players and cell phones, at high volume settings for long durations may lead to permanent noise-induced hearing loss. This includes the use of headphones (including headsets, earbuds, and Bluetooth® or other wireless devices). Exposure to very loud sound has also been associated in some studies with tinnitus (a ringing in the ear), hypersensitivity to sound, and distorted hearing. Individual susceptibility to noise-induced hearing loss and potential hearing problem varies. Additionally, the amount of sound produced by a portable audio device varies depending on the nature of the sound, the device settings, and the headphones that are used. As a result, there is no single volume setting that is appropriate for everyone or for every combination of sound, settings, and equipment.

You should follow some common sense recommendations when using any portable audio device:

- Always turn the volume down before plugging the earphones into an audio source.
- Set the volume in a quiet environment and select the lowest volume at which you can hear adequately.
- Be aware that you can adapt to higher volume settings over time, not realizing that the higher volume may be harmful to your hearing.
- When using headphones, turn the volume down if you cannot hear the people speaking near you or if the person sitting next to you can hear what you are listening to.
- Do not turn the volume up to block out noisy surroundings. If you choose to listen to your portable device in a noisy environment, use noise-cancelling headphones to block out background environmental noise. By blocking background environment noise, noise cancelling headphones should allow you to hear the music at lower volumes than when using earbuds.
- Limit the amount of time you listen. As the volume increases, less time is required before you hearing could be affected.
- Avoid using headphones after exposure to extremely loud noises, such as rock concerts, that might cause temporary hearing loss. Temporary hearing loss might cause unsafe volumes to sound normal.
- Do not listen at any volume that causes you discomfort. If you experience ringing in your ears, hear muffled speech, or experience any temporary hearing difficulty after listening to your portable audio device, discontinue use and consult your doctor.

You can obtain additional information on this subject from the following sources:

## **American Academy of Audiology**

11730 Plaza American Drive, Suite 300 Reston, VA 20190 Voice: (800) 222-2336 Email: info@audiology.org Internet: <http://www.audiology.org/Pages/default.aspx> **National Institute on Deafness and Other Communication Disorders** National Institutes of Health 31 Center Drive, MSC 2320 Bethesda, MD 20892-2320 Email: nidcdinfo@nih.gov Internet[: http://www.nidcd.nih.gov/](http://www.nidcd.nih.gov/)

**National Institute for Occupational Safety and Health (NIOSH)** 395 E Street, S.W. Suite 9200 Patriots Plaza Building Washington, DC 20201 Voice: 1-800-35-NIOSH (1-800-356-4674) 1-800-CDC-INFO (1-800-232-4636) Outside the U.S. 513-533-8328 Email: cdcinfo@cdc.gov Internet[: http://www.cdc.gov/niosh/topics/noise/default.html](http://www.cdc.gov/niosh/topics/noise/default.html) 1-888-232-6348 TTY

# Operating Environment

Remember to follow any special regulations in force in any area, and always switch your mobile device off whenever it is forbidden to use it, or when it may cause interference or danger. When connecting the mobile device or any accessory to another device, read its user's guide for detailed safety instructions. Do not connect incompatible products.

#### Using Your Mobile Device Near Other Electronic Devices

Most modern electronic equipment is shielded from Radio Frequency (RF) signals. However, certain electronic equipment may not be shielded against the RF signals from your wireless mobile device. Consult the manufacturer to discuss alternatives.

#### Implantable Medical Devices

A minimum separation of six (6) inches should be maintained between a handheld wireless mobile device and an implantable medical device, such as a pacemaker or implantable cardioverter defibrillator, to avoid potential interference with the device.

Persons who have such devices:

- Should ALWAYS keep the mobile device more than six (6) inches from their implantable medical device when the mobile device is turned ON;
- Should not carry the mobile device in a breast pocket;
- Should use the ear opposite the implantable medical device to minimize the potential for interference;
- Should turn the mobile device OFF immediately if there is any reason to suspect that interference is taking place;

• Should read and follow the directions from the manufacturer of your implantable medical device. If you have any questions about using your wireless mobile device with an implantable medical device, consult your health care provider.

For more information see: [http://www.fcc.gov/oet/rfsafety/rf](http://www.fcc.gov/oet/rfsafety/rf-faqs.html#)[faqs.html#.](http://www.fcc.gov/oet/rfsafety/rf-faqs.html#)

### Other Medical Devices

If you use any other personal medical devices, consult the manufacturer of your device to determine if it is adequately shielded from external RF energy. Your physician may be able to assist you in obtaining this information. Switch your mobile device off in health care facilities when any regulations posted in these areas instruct you to do so. Hospitals or health care facilities may be using equipment that could be sensitive to external RF energy.

### Vehicles

RF signals may affect improperly installed or inadequately shielded electronic systems in motor vehicles. Check with the manufacturer or its representative regarding your vehicle before using your mobile device in a motor vehicle. You should also consult the manufacturer of any equipment that has been added to your vehicle.

#### Posted Facilities

Switch your mobile device off in any facility where posted notices require you to do so.

#### Potentially Explosive Environments

Switch your mobile device off when in any area with a potentially explosive atmosphere and obey all signs and instructions. Sparks in such areas could cause an explosion or fire resulting in bodily injury or even death. Users are advised to switch the mobile device off while at a refueling point (service station). Users are reminded of the need to observe restrictions on the use of radio equipment in fuel depots (fuel storage and distribution areas). chemical plants, or where blasting operations are in progress. Areas with a potentially explosive atmosphere are often, but not always, clearly marked. They include below deck on boats, chemical transfer or storage facilities, vehicles using liquefied petroleum gas (such as propane or butane), areas where the air contains chemicals or particles, such as grain, dust, or metal powders, and any other area where you would normally be advised to turn off your vehicle engine.

# FCC Hearing Aid Compatibility (HAC) Regulations for Wireless Devices

On July 10, 2003, the U.S. Federal Communications Commission (FCC) Report and Order in WT Docket 01-309 modified the exception of wireless mobile devices under the Hearing Aid Compatibility Act of 1988 (HAC Act) to require digital wireless mobile devices be compatible with hearing aids.

The intent of the HAC Act is to ensure reasonable access to telecommunications services for persons with hearing disabilities. While some wireless mobile devices are used near some hearing devices (hearing aids and cochlear implants), users may detect a buzzing, humming, or whining noise. Some hearing devices are more immune than others to this interference noise, and mobile devices also vary in the amount of interference they generate.

The wireless telephone industry has developed a rating system for wireless mobile devices to assist hearing device users find mobile devices that may be compatible with their hearing devices. Not all mobile devices have been rated. Mobile devices that are rated have the rating on their box or a label located on the box.

The ratings are not guarantees. Results will vary depending on the user's hearing device and hearing loss. If your hearing device happens to be vulnerable to interference, you may not be able to use a rated mobile device successfully. Trying out the mobile device with your hearing device is the best way to evaluate it for your personal needs.

**M-Ratings**: Mobile devices rated M3 or M4 meet FCC requirements and are likely to generate less interference to hearing devices than mobile devices that are not labeled. M4 is the better/higher of the two ratings.

**T-Ratings**: Mobile devices rated T3 or T4 meet FCC requirements and are likely to generate less interference to hearing devices than mobile devices that are not labeled. T4 is the better/higher of the two ratings.

Hearing devices may also be rated. Your hearing device manufacturer or hearing health professional may help you find this rating. Higher ratings mean that the hearing device is relatively immune to interference noise. The hearing aid and wireless mobile device rating values are then added together.

A sum of 5 is considered acceptable for normal use. A sum of 6 is considered for best use.

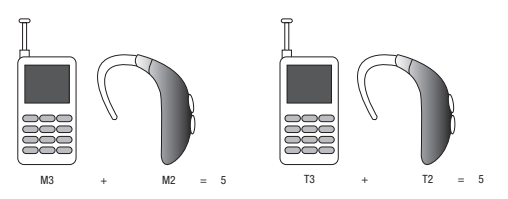

In the above example, if a hearing aid meets the M2 level rating and the wireless mobile device meets the M3 level rating, the sum of the two values equal M5. This is synonymous for T ratings. This should provide the hearing aid user with "normal usage" while using their hearing aid with the particular wireless mobile device.

"Normal usage" in this context is defined as a signal quality that is acceptable for normal operation. The M mark is intended to be synonymous with the U mark. The T mark is intended to be synonymous with the UT mark. The M and T marks are recommended by the Alliance for Telecommunications Industries Solutions (ATIS). The U and UT marks are referenced in Section 20.19 of the FCC Rules.

The HAC rating and measurement procedure are described in the American National Standards Institute (ANSI) C63.19 standard.

# Restricting Children's Access to Your Mobile Device

Your mobile device is not a toy. Do not allow children to play with it because they could hurt themselves and others, damage the mobile device, or make calls that increase your mobile device bill.

Keep the mobile device and all its parts and accessories out of the reach of small children.

# FCC Notice and Cautions

### FCC Notice

The mobile device may cause TV or radio interference if used in close proximity to receiving equipment. The FCC can require you to stop using the mobile device if such interference cannot be eliminated. Vehicles using liquefied petroleum gas (such as propane or butane) must comply with the National Fire Protection Standard (NFPA-58). For a copy of this standard, contact the National Fire Protection Association.

## **Cautions**

Any changes or modifications to your mobile device not expressly approved in this document could void your warranty for this equipment and void your authority to operate this equipment.

Only use approved batteries, antennas, and chargers. The use of any unauthorized accessories may be dangerous and void the mobile device warranty if said accessories cause damage or a defect to the mobile device. Although your mobile device is quite sturdy, it is a complex piece of equipment and can be broken. Avoid dropping, hitting, bending, or sitting on it.

# Other Important Safety Information

- Only qualified personnel should service the mobile device or install the mobile device in a vehicle. Faulty installation or service may be dangerous and may invalidate any warranty applicable to the device.
- Ensure that any mobile devices or related equipment installed in your vehicle are securely mounted.
- Check regularly that all wireless mobile device equipment in your vehicle is mounted and operating properly.
- Do not store or carry flammable liquids, gases, or explosive materials in the same compartment as the mobile device, its parts, or accessories.
- For vehicles equipped with an air bag, remember that an air bag inflates with great force. Do not place objects, including installed or portable wireless equipment near or in the area over the air bag or in the air bag deployment area. If wireless equipment is improperly installed and the air bag inflates, serious injury could result.

- Switch your mobile device off before boarding an aircraft. The use of wireless mobile devices in aircraft is illegal and may be dangerous to the aircraft's operation. Check with appropriate authorities before using any function of a mobile device while on an aircraft.
- Failure to observe these instructions may lead to the suspension or denial of cell phone services to the offender, or legal action, or both.

## Standard Limited Warranty

## **What is Covered and For How Long?**

SAMSUNG TELECOMMUNICATIONS AMERICA, LLC ("SAMSUNG") warrants to the first consumer purchaser ("Purchaser") that SAMSUNG's handsets and accessories ("Products") are free from defects in material and workmanship under normal use and service for the period commencing upon the date of purchase and continuing for the following specified period of time after that date:

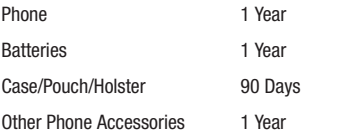

## **What is Not Covered?**

This Limited Warranty is conditioned upon proper use of Product by Purchaser. This Limited Warranty does not cover: (a) defects or damage resulting from accident, misuse, abnormal use, abnormal conditions, improper storage, exposure to liquid, moisture, dampness, sand or dirt, neglect, or unusual physical, electrical or electromechanical stress; (b)

scratches, dents and cosmetic damage, unless caused by SAMSUNG; (c) defects or damage resulting from excessive force or use of a metallic object when pressing on a touch screen; (d) equipment that has the serial number or the enhancement data code removed, defaced, damaged, altered or made illegible; (e) ordinary wear and tear; (f) defects or damage resulting from the use of Product in conjunction or connection with accessories, products, or ancillary/peripheral equipment not furnished or approved by SAMSUNG; (g) defects or damage resulting from improper testing, operation, maintenance, installation, service, or adjustment not furnished or approved by SAMSUNG; (h) defects or damage resulting from external causes such as collision with an object, fire, flooding, dirt, windstorm, lightning, earthquake, exposure to weather conditions, theft, blown fuse, or improper use of any electrical source; (i) defects or damage resulting from cellular signal reception or transmission, or viruses or other software problems introduced into the Product; or (j) Product used or purchased outside the United States. This Limited Warranty covers batteries only if battery capacity falls below 80% of rated capacity or the battery leaks, and this Limited Warranty does not cover any battery if (i) the battery has been charged by a battery charger not specified or approved by SAMSUNG for charging the battery; (ii) any of the seals on the battery are broken or show evidence of tampering; or (iii) the battery has been used in equipment other than the SAMSUNG phone for which it is specified.

Warranty Information 96

## **What are SAMSUNG's Obligations?**

During the applicable warranty period, provided the Product is returned in accordance with the terms of this Limited Warranty, SAMSUNG will repair or replace the Product, without charge to Purchaser, or at SAMSUNG'S sole option, refund the purchase price. SAMSUNG may, at SAMSUNG's sole option, use rebuilt, reconditioned, or new parts or components when repairing any Product, or may replace Product with a rebuilt, reconditioned or new Product. Repaired/replaced cases, pouches and holsters will be warranted for a period of ninety (90) days. All other repaired/ replaced Products will be warranted for a period equal to the remainder of the original Limited Warranty on the original Product or for 90 days, whichever is longer. All replaced Products, parts, components, boards and equipment shall become the property of SAMSUNG. This Limited Warranty is extended to the Purchaser and is not transferable or assignable to any other person or entity.

#### **What must you do to obtain warranty service?**

To obtain service under this Limited Warranty, Purchaser must return the Product to an authorized phone service facility in an adequate container for shipping, accompanied by the sales receipt or comparable proof of sale showing the original date of purchase, the serial number of the Product and the seller's name and address. To obtain assistance on where to deliver the

Product, please call SAMSUNG Customer Care at 1-888-987- 4357. If SAMSUNG determines that any Product is not covered by this Limited Warranty, Purchaser must pay all parts, shipping, and labor charges for the repair or return of such Product.

Purchaser should keep a separate backup copy of any contents of the Product before delivering the Product to SAMSUNG for warranty service, as some or all of the contents may be deleted or reformatted during the course of warranty service.

## **What Are The Limits On SAMSUNG's liability?**

THIS LIMITED WARRANTY SETS OUT THE FULL EXTENT OF SAMSUNG'S RESPONSIBILITIES, AND THE EXCLUSIVE REMEDY REGARDING THE PRODUCTS. ALL IMPLIED WARRANTIES, INCLUDING WITHOUT LIMITATION, IMPLIED WARRANTIES OF MERCHANTABILITY AND FITNESS FOR A PARTICULAR PURPOSE, ARE LIMITED TO THE DURATION OF THIS LIMITED WARRANTY. IN NO EVENT SHALL SAMSUNG BE LIABLE FOR DAMAGES IN EXCESS OF THE PURCHASE PRICE OF THE PRODUCT OR FOR, WITHOUT LIMITATION, COMMERCIAL LOSS OF ANY SORT; LOSS OF USE, TIME, DATA, REPUTATION, OPPORTUNITY, GOODWILL, PROFITS OR SAVINGS; INCONVENIENCE; INCIDENTAL, SPECIAL, CONSEQUENTIAL OR PUNITIVE DAMAGES; OR DAMAGES ARISING FROM THE USE OR INABILITY TO USE THE PRODUCT. SOME STATES AND JURISDICTIONS DO NOT ALLOW LIMITATIONS ON HOW LONG AN IMPLIED WARRANTY LASTS, OR THE DISCLAIMER OR LIMITATION OF INCIDENTAL OR

CONSEQUENTIAL DAMAGES, SO THE ABOVE LIMITATIONS AND DISCLAIMERS MAY NOT APPLY TO YOU.

SAMSUNG MAKES NO WARRANTIES OR REPRESENTATIONS, EXPRESS OR IMPLIED, STATUTORY OR OTHERWISE, AS TO THE QUALITY, CAPABILITIES, OPERATIONS, PERFORMANCE OR SUITABILITY OF ANY THIRD-PARTY SOFTWARE OR EQUIPMENT USED IN CONJUNCTION WITH THE PRODUCT, OR THE ABILITY TO INTEGRATE ANY SUCH SOFTWARE OR EQUIPMENT WITH THE PRODUCT, WHETHER SUCH THIRD-PARTY SOFTWARE OR EQUIPMENT IS INCLUDED WITH THE PRODUCT DISTRIBUTED BY SAMSUNG OR OTHERWISE. RESPONSIBILITY FOR THE QUALITY, CAPABILITIES, OPERATIONS, PERFORMANCE AND SUITABILITY OF ANY SUCH THIRD-PARTY SOFTWARE OR EQUIPMENT RESTS SOLELY WITH THE PURCHASER AND THE DIRECT VENDOR, OWNER OR SUPPLIER OF SUCH THIRD-PARTY SOFTWARE OR EQUIPMENT.

Nothing in the Product instructions or information shall be construed to create an express warranty of any kind with respect to the Products. No agent, employee, dealer, representative or reseller is authorized to modify or extend this Limited Warranty or to make binding representations or claims, whether in advertising, presentations or otherwise, on behalf of SAMSUNG regarding the Products or this Limited Warranty.

This Limited Warranty gives you specific legal rights, and you may also have other rights that vary from state to state.

#### **What is the procedure for resolving disputes?**

ALL DISPUTES WITH SAMSUNG ARISING IN ANY WAY FROM THIS LIMITED WARRANTY OR THE SALE, CONDITION OR PERFORMANCE OF THE PRODUCTS SHALL BE RESOLVED EXCLUSIVELY THROUGH FINAL AND BINDING ARBITRATION, AND NOT BY A COURT OR JURY. Any such dispute shall not be combined or consolidated with a dispute involving any other person's or entity's Product or claim, and specifically, without limitation of the foregoing, shall not under any circumstances proceed as part of a class action. The arbitration shall be conducted before a single arbitrator, whose award may not exceed, in form or amount, the relief allowed by the applicable law. The arbitration shall be conducted according to the American Arbitration Association (AAA) Commercial Arbitration Rules applicable to consumer disputes. This arbitration provision is entered pursuant to the Federal Arbitration Act. The laws of the State of Texas, without reference to its choice of laws principles, shall govern the interpretation of the Limited Warranty and all disputes that are subject to this arbitration provision. The arbitrator shall decide all issues of interpretation and application of this arbitration provision and the Limited Warranty.

For any arbitration in which the Purchaser's total damage claims, exclusive of attorney fees and expert witness fees, are \$5,000.00 or less ("Small Claim"), the arbitrator may, if the Purchaser prevails, award the Purchaser's reasonable attorney fees, expert witness fees and costs as part of any award, but may not grant SAMSUNG its attorney fees, expert witness fees or costs unless it is determined that the claim was brought by the Purchaser in bad faith. In a Small Claim case, the Purchaser shall be required to pay no more than half of the total administrative, facility and arbitrator fees, or \$50.00 of such fees, whichever is less, and SAMSUNG shall pay the remainder of such fees. Administrative, facility and arbitrator fees for arbitrations in which the Purchaser's total damage claims, exclusive of attorney fees and expert witness fees, exceed \$5,000.00 ("Large Claim") shall be determined according to AAA rules. In a Large Claim case, the arbitrator may grant to the prevailing party, or apportion among the parties, reasonable attorney fees, expert witness fees and costs. Judgment may be entered on the arbitrator's award in any court of competent jurisdiction.

This arbitration provision also applies to claims against SAMSUNG'S employees, representatives and affiliates if any such claim arises from the Product's sale, condition or performance.

Purchaser may opt out of this dispute resolution procedure by providing notice to SAMSUNG no later than 30 calendar days from the date of Purchaser's original purchase of the Product. To opt out, Purchaser must send notice by e-mail to optout@sta.samsung.com, with the subject line: "Arbitration Opt Out." Purchaser must include in the opt out e-mail (a) Purchaser's name and address; (b) the date on which the Product was purchased; (c) the Product model name or model number; and (d) the IMEI or MEID or Serial Number, as applicable, if Purchaser has it (the IMEI or MEID or Serial Number can be found (i) on the Product box; (ii) on the Product information screen, which can be found under "Settings;" (iii) on a label on the back of the Product beneath the battery, if the battery is removable; and (iv) on the outside of the Product if the battery is not removable). Alternatively, Purchaser may opt out by calling 1- 888-987-4357 and providing the same information. These are the only two forms of notice that will be effective to opt out of this dispute resolution procedure. Opting out of this dispute resolution procedure will not affect the coverage of the Limited Warranty in any way, and Purchaser will continue to enjoy the benefits of the Limited Warranty.

## **Severability**

If any portion of this Limited Warranty is held to be illegal or unenforceable, such partial illegality or unenforceability shall not affect the enforceability of the remainder of the Limited Warranty.

Samsung Telecommunications America, LLC 1301 E. Lookout Drive Richardson, Texas 75082 Phone: 1-800-SAMSUNG

Phone: 1-888-987-HELP (4357)

©2011 Samsung Telecommunications America, LLC. All rights reserved.

No reproduction in whole or in part allowed without prior written approval. Specifications and availability subject to change without notice. [050611]

# End User License Agreement for Software

IMPORTANT. READ CAREFULLY: This End User License Agreement ("EULA") is a legal agreement between you (either an individual or a single entity) and Samsung Electronics Co., Ltd. for software owned by Samsung Electronics Co., Ltd. and its affiliated companies and its third party suppliers and licensors that accompanies this EULA, which includes computer software and may include associated media, printed materials, "online" or electronic documentation ("Software"). BY CLICKING THE "I ACCEPT" BUTTON (OR IF YOU BYPASS OR OTHERWISE DISABLE THE "I ACCEPT", AND STILL INSTALL, COPY, DOWNLOAD, ACCESS OR OTHERWISE USE THE SOFTWARE), YOU AGREE TO BE BOUND BY THE TERMS OF THIS FULA. IF YOU DO NOT ACCEPT THE TERMS IN THIS EULA, YOU MUST CLICK THE "DECLINE" BUTTON, AND DISCONTINUE USE OF THE SOFTWARE.

1. GRANT OF LICENSE. Samsung grants you the following rights provided that you comply with all terms and conditions of this EULA: You may install, use, access, display and run one copy of the Software on the local hard disk(s) or other permanent storage media of one computer and use the Software on a single computer or a mobile device at a time, and you may not make the Software available over a network where it could be used by multiple computers at the same time. You may make one copy of the Software in machine-readable form for backup purposes

only; provided that the backup copy must include all copyright or other proprietary notices contained on the original.

2. RESERVATION OF RIGHTS AND OWNERSHIP. Samsung reserves all rights not expressly granted to you in this EULA. The Software is protected by copyright and other intellectual property laws and treaties. Samsung or its suppliers own the title, copyright and other intellectual property rights in the Software. The Software is licensed, not sold.

3. LIMITATIONS ON END USER RIGHTS. You may not reverse engineer, decompile, disassemble, or otherwise attempt to discover the source code or algorithms of, the Software (except and only to the extent that such activity is expressly permitted by applicable law notwithstanding this limitation), or modify, or disable any features of, the Software, or create derivative works based on the Software. You may not rent, lease, lend, sublicense or provide commercial hosting services with the Software.

4. CONSENT TO USE OF DATA. You agree that Samsung and its affiliates may collect and use technical information gathered as part of the product support services related to the Software provided to you, if any, related to the Software. Samsung may use this information solely to improve its products or to provide customized services or technologies to you and will not disclose this information in a form that personally identifies you.

5. UPGRADES. This EULA applies to updates, supplements and add-on components (if any) of the Software that Samsung may provide to you or make available to you after the date you obtain your initial copy of the Software, unless we provide other terms along with such upgrade. To use Software identified as an upgrade, you must first be licensed for the Software identified by Samsung as eligible for the upgrade. After upgrading, you may no longer use the Software that formed the basis for your upgrade eligibility.

6. SOFTWARE TRANSFER. You may not transfer this EULA or the rights to the Software granted herein to any third party unless it is in connection with the sale of the mobile device which the Software accompanied. In such event, the transfer must include all of the Software (including all component parts, the media and printed materials, any upgrades, this EULA) and you may not retain any copies of the Software. The transfer may not be an indirect transfer, such as a consignment. Prior to the transfer, the end user receiving the Software must agree to all the EULA terms.

7. EXPORT RESTRICTIONS. You acknowledge that the Software is subject to export restrictions of various countries. You agree to comply with all applicable international and national laws that apply to the Software, including the U.S. Export Administration Regulations, as well as end user, end use, and destination restrictions issued by U.S. and other governments.

8. TERMINATION. This EULA is effective until terminated. Your rights under this License will terminate automatically without notice from Samsung if you fail to comply with any of the terms and conditions of this EULA. Upon termination of this EULA, you must cease all use of the Software and destroy all copies, full or partial, of the Software.

9. THIRD-PARTY APPLICATIONS. Certain third-party applications may be included with, or downloaded to this mobile device. SAMSUNG makes no representations whatsoever about any of these applications. Since SAMSUNG has no control over such applications, Purchaser acknowledges and agrees that SAMSUNG is not responsible for the availability of such applications and is not responsible or liable for any content, advertising, products, services, or other materials on or available from such applications. Purchaser expressly acknowledges and agrees that use of third-party applications is at Purchaser's sole risk and that the entire risk of unsatisfactory quality, performance, accuracy and effort is with Purchaser. It is up to Purchaser to take precautions to ensure that whatever Purchaser selects to use is free of such items as viruses, worms. Troian horses, and other items of a destructive nature. References on this mobile device to any names, marks, products, or services of any third-parties are provided solely as a convenience to Purchaser, and do not constitute or imply an endorsement, sponsorship, or recommendation of, or affiliation with the thirdparty or its products and services. Purchaser agrees that SAMSUNG shall not be responsible or liable, directly or indirectly, for any damage or loss caused or alleged to caused by, or in connection with, use of or reliance on any such third-party content, products, or services available on or through any such application. Purchaser acknowledges and agrees that your use of any third-party application is governed by such third-party application provider's Terms of Use, License Agreement, Privacy Policy, or other such agreement and that any information or personal data you provide, whether knowingly or unknowingly, to such third-party application provider, will be subject to such third-party application provider's privacy policy, if such a policy exists. SAMSUNG DISCLAIMS ANY RESPONSIBILITY FOR ANY DISCLOSURE OF INFORMATION OR ANY OTHER PRACTICES OF ANY THIRD-PARTY APPLICATION PROVIDER.

10. Disclaimer of Warranty Regarding Third-Party Applications. SAMSUNG DOES NOT WARRANT OR MAKE ANY REPRESENTATIONS REGARDING THE AVAILABILITY, USE, TIMELINESS, SECURITY, VALIDITY, ACCURACY, OR RELIABILITY OF, OR THE RESULTS OF THE USE OF, OR OTHERWISE RESPECTING, THE CONTENT OF ANY THIRD-PARTY APPLICATION WHETHER SUCH THIRD-PARTY APPLICATION IS INCLUDED WITH THE PRODUCT DISTRIBUTED BY SAMSUNG, IS DOWNLOADED, OR OTHERWISE OBTAINED. USE OF ANY THIRD-PARTY APPLICATION IS DONE AT PURCHASER'S OWN DISCRETION AND RISK AND

PURCHASER IS SOLELY RESPONSIBLE FOR ANY DAMAGE TO YOUR MOBILE DEVICE OR LOSS OF DATA THAT RESULTS FROM THE DOWNLOADING OR USE OF SUCH THIRD-PARTY APPLICATIONS. SAMSUNG EXPRESSLY DISCLAIMS ANY WARRANTY REGARDING WHETHER PURCHASER'S PERSONAL INFORMATION IS CAPTURED BY ANY THIRD-PARTY APPLICATION PROVIDER OR THE USE TO WHICH SUCH PERSONAL INFORMATION MAY BE PUT BY SUCH THIRD-PARTY APPLICATION PROVIDER. ANY THIRD-PARTY APPLICATIONS PROVIDED WITH THIS MOBILE DEVICE ARE PROVIDED "AS IS" AND ON AN "AS AVAILABLE" BASIS, WITHOUT WARRANTIES OF ANY KIND FROM SAMSUNG, EITHER EXPRESS OR IMPLIED. TO THE FULLEST EXTENT POSSIBLE PURSUANT TO APPLICABLE LAW, SAMSUNG DISCLAIMS ALL WARRANTIES EXPRESS, IMPLIED, OR STATUTORY, INCLUDING, BUT NOT LIMITED TO, IMPLIED WARRANTIES OF MERCHANTABILITY, SATISFACTORY QUALITY OR WORKMANLIKE EFFORT, FITNESS FOR A PARTICULAR PURPOSE, RELIABILITY OR AVAILABILITY, ACCURACY, LACK OF VIRUSES, QUIET ENJOYMENT, NON-INFRINGEMENT OF THIRD PARTY RIGHTS OR OTHER VIOLATION OF RIGHTS. SAMSUNG DOES NOT WARRANT AGAINST INTERFERENE WITH YOUR ENJOYMENT OF THE THRID-PARTY APPLICATION, THAT THE FUNCTIONS CONTAINED IN THE THIRD-PARTY APPLICATION WILL MEET PURCHASER'S REQUIREMENTS, THAT THE OPERATION OF THE THIRD-PARTY APPLICATION WILL BE UNINTERRUPTED OR

ERROR-FREE, OR THAT DEFECTS IN THE THIRD-PARTY APPLICATION WILL BE CORRECTED. PURCHASER ASSUMES THE ENTIRE COST OF ALL NECESSARY SERVICING, REPAIR, OR CORRECTION. SOME JURISDICTIONS DO NOT ALLOW EXCLUSIONS OR LIMITATIONS ON HOW LONG AN IMPLIED WARRANTY LASTS, SO THE ABOVE LIMITATIONS OR EXCLUSIONS MAY NOT APPLY TO YOU. NO ADVICE OR INFORMATION, WHETHER ORAL OR WRITTEN, OBTAINED BY PURCHASER FROM SAMSUNG SHALL BE DEEMED TO ALTER THIS DISCLAIMER OF WARRANTY REGARDING THIRD-PARTY APPLICATIONS, OR TO CREATE ANY WARRANTY.

11. Limitation of Liability. SAMSUNG WILL NOT BE LIABLE FOR ANY DAMAGES OF ANY KIND ARISING OUT OF OR RELATING TO THE LISE OR THE INARILITY TO LISE ANY THIRD-PARTY APPLICATION, ITS CONTENT OR FUNCTIONALITY, INCLUDING BUT NOT LIMITED TO DAMAGES CAUSED BY OR RELATED TO ERRORS, OMISSIONS, INTERRUPTIONS, DEFECTS, DELAY IN OPERATION OR TRANSMISSION, COMPUTER VIRUS, FAILURE TO CONNECT, NETWORK CHARGES, AND ALL OTHER DIRECT, INDIRECT, SPECIAL, INCIDENTAL, EXEMPLARY, OR CONSEQUENTIAL DAMAGES EVEN IF SAMSUNG HAS BEEN ADVISED OF THE POSSIBILITY OF SUCH DAMAGES. SOME JURISDICTIONS DO NOT ALLOW THE EXCLUSION OR LIMITATION OF INCIDENTAL OR CONSEQUENTIAL DAMAGES, SO THE ABOVE LIMITATION OR EXCLUSION MAY NOT APPLY TO YOU.

NOTWITHSTANDING THE FOREGOING, SAMSUNG'S TOTAL LIABILITY TO PURCHASER FOR ALL LOSSES, DAMAGES, CAUSES OF ACTION, INCLUDING BUT NOT LIMITED TO THOSE BASED ON CONTRACT, TORT, OR OTHERWISE, ARISING OUT OF PURCHASER'S USE OF THIRD-PARTY APPLICATIONS ON THIS MOBILE DEVICE, OR ANY OTHER PROVISION OF THIS EULA, SHALL NOT EXCEED THE AMOUNT PURCHASER PAID. SPECIFICALLY FOR ANY SUCH THIRD-PARTY APPLICATION THAT WAS INCLUDED WITH THIS MOBILE DEVICE. THE FOREGOING LIMITATIONS, EXCLUSIONS, AND DISCLAIMERS (INCLUDING SECTIONS 9, 10, AND 11) SHALL APPLY TO THE MAXIMUM EXTENT PERMITTED BY APPLICABLE LAW, EVEN IF ANY REMEDY FAILS ITS ESSENTIAL PURPOSE.

12. U.S. GOVERNMENT END USERS. The Software is licensed only with "restricted rights" and as "commercial items" consisting of "commercial software" and "commercial software documentation" with only those rights as are granted to all other end users pursuant to the terms and conditions herein.

13. APPLICABLE LAW. This EULA is governed by the laws of TEXAS, without regard to conflicts of laws principles. This EULA shall not be governed by the UN Convention on Contracts for the International Sale of Goods, the application of which is expressly excluded. If a dispute, controversy or difference is not amicably settled, it shall be finally resolved by arbitration in Seoul, Korea in accordance with the Arbitration Rules of the Korean Commercial

Arbitration Board. The award of arbitration shall be final and binding upon the parties.

14. ENTIRE AGREEMENT; SEVERABILITY. This EULA is the entire agreement between you and Samsung relating to the Software and supersedes all prior or contemporaneous oral or written communications, proposals and representations with respect to the Software or any other subject matter covered by this EULA. If any provision of this EULA is held to be void, invalid, unenforceable or illegal, the other provisions shall continue in full force and effect.

## *Precautions for Transfer and Disposal*

If data stored on this device is deleted or reformatted using the standard methods, the data only appears to be removed on a superficial level, and it may be possible for someone to retrieve and reuse the data by means of special software.

To avoid unintended information leaks and other problems of this sort, it is recommended that the device be returned to Samsung's Customer Care Center for an Extended File System (EFS) Clear which will eliminate all user memory and return all settings to default settings. Please contact the **Samsung Customer Care Center** for details.

**Important!:** Please provide warranty information (proof of purchase) to Samsung's Customer Care Center in order to provide this service at no charge. If the warranty has expired on the device, charges may apply.

Customer Care Center:

1000 Klein Rd. Plano, TX 75074 Toll Free Tel: 1.888.987.HELP (4357)

Samsung Telecommunications America, LLC:

1301 East Lookout Drive Richardson, Texas 75082 Phone: 1-800-SAMSUNG (726-7864)

**Important!:** If you are using a handset other than a standard numeric keypad, dial the numbers listed in brackets.

Phone: 1-888-987-HELP (4357)

©2011 Samsung Telecommunications America. All rights reserved.

No reproduction in whole or in part allowed without prior written approval. Specifications and availability subject to change without notice.
## Index

# **A**

**Accessing Contacts** [42](#page-44-0) **Accessing Messages** [33](#page-35-0) **Accessing Your Phone's Settings** [66](#page-68-0) **Adding a New [Contacts Entry](#page-45-0)** Dial Method 43 Menu Method [44](#page-46-0) **Adjust** Key Tone [67](#page-69-0) **Alerts** [67](#page-69-1) **Answering a Call** [26](#page-28-0) **Auto Answer** [68](#page-70-0) **Auto Retry** [68](#page-70-1) **B Backlight** [67](#page-69-2) **Battery** charging [8](#page-10-0) installing [7](#page-9-0) Low Batte[ry Indicator](#page-9-1) [9](#page-11-0) removing 7 **Battery Us[e & Safety](#page-64-0)** [83](#page-85-0) **Bluetooth** 62

Add New Device [62](#page-64-1)

Registered List [63](#page-65-0) Settings [63](#page-65-1) Turn Bluetooth On/Off [62](#page-64-2)

#### **C**

**Calculator** [64](#page-66-0) **Call Answer** [68](#page-70-2) **Call Functions** answering a call [26](#page-28-0) answering Call-Waiting calls [27](#page-29-0) Call In-Progre[ss options](#page-27-0) [27](#page-29-1) Making a Call 25 sending calls to V[oicemail](#page-29-2) [26](#page-28-1) Voice Commands 27 **Call Settings** Auto Answer [68](#page-70-0) Auto Retry [68](#page-70-1) Call Answer [68](#page-70-2) TTY Mode [69](#page-71-0) **Camera Mode** [18](#page-20-0), [51](#page-53-0) **Care and Mai[ntenance](#page-72-0)** [88](#page-90-0) **Change Lock** 70 **Children and Cell Phones** [79](#page-81-0) **Contacts**

Adding [43](#page-45-1) Deleting [50](#page-52-0) Editing [44](#page-46-1) Erase All [71](#page-73-0) Finding [42](#page-44-1) Groups [48](#page-50-0) Memory Info [50](#page-52-1) Saving Call [Numbers](#page-48-0) [45](#page-47-0) Speed Dial 46

#### **D**

**Display** [66](#page-68-1) **Display / Touch-Screen** [85](#page-87-0) **Display Settings** Backlight [67](#page-69-2) Wallpaper [66](#page-68-2) **Do cell phones pose a health hazard?** [75](#page-77-0) **Draft Folder** [38](#page-40-0) **Draft Messages** [38](#page-40-1) **E Emergency** [70](#page-72-1), [71](#page-73-1) **Emergency #s in Lock Mode** [71](#page-73-2) **Emergency Calls** [87](#page-89-0)

**Emergency Numbers** [70](#page-72-2) **Entering Text** [23](#page-25-0) **Erase All Entry** [71](#page-73-0) **Erase Messages** [40](#page-42-0) **Exit metroWeb** [59](#page-61-0) **Exposu[re to Radio Frequency \(RF\) Sig](#page-77-1)nals** 75

## **F**

**FCC Hearing Aid Compatibility (HAC) Regulations for Wirele[ss Devices](#page-96-0)** [92](#page-94-0) **FCC Notice and Cautions** 94

#### **G**

**Gallery** Image [56](#page-58-0) **Games & Apps** [60](#page-62-0) **Getting Started** Activating Your Phone [9](#page-11-1) Understan[ding this User Manual](#page-12-0) [4](#page-6-0) Voicemail 10 **GPS & AGPS** [86](#page-88-0) **GPS Setting** [66](#page-68-3) **H Health and Safety Information** [75](#page-77-2) **I**

#### **Icons**

Number Type [43](#page-45-2), [45](#page-47-1), [46](#page-48-1) **Inbox Folder** [36](#page-38-0)

## **L**

**Language** [69](#page-71-1) **Lock Code, [Changing](#page-72-3)** [70](#page-72-0) **Lock Phone** 70

#### **M**

**Managing Outb[ox Messages](#page-69-3)** [37](#page-39-0) **Master Volume** 67 **Memory Card** formatting [11](#page-13-0) installing [10](#page-12-1) removing [11](#page-13-1) **Memory Info** [74](#page-76-0) **Memory Management** [74](#page-76-0) **Message Folder** Draft Box [38](#page-40-2) Inbox [36](#page-38-1) Outbox [37](#page-39-1) Voice [40](#page-42-1) Voicemail [40](#page-42-1) **Message folder** outbox [37](#page-39-2) **Message Folders** Erase Messages [40](#page-42-2)

**Messages** Creating [33](#page-35-1) **Messages and Lock Mode** [36](#page-38-2) **Messaging** Picture Messages [34](#page-36-0) types of messages [33](#page-35-2) **metroWeb** How metroWeb Keys Work [60](#page-62-1) Launching metroWeb [59](#page-61-1) Using Links [59](#page-61-2) Using metroWeb [59](#page-61-3) **Mode** Speakerphone [20](#page-22-0) **Msg Setting Sub Menu** [41](#page-43-0) **N Navigator** [61](#page-63-0) **Notes and Tips** [4](#page-6-1) **Notes, Description** [4](#page-6-2) **Number Type Icons** [43](#page-45-3), [45](#page-47-2), [46](#page-48-2) **O Operating Environment** [90](#page-92-0)

**Other Importa[nt Safety Information](#page-39-3)** [94](#page-96-1) **Outbox Folder** 37 **Outbox, Managing Messages** [37](#page-39-0)

107

## **P**

### **Pause Dial** [25](#page-27-1) **Phone**

Command Keys [17](#page-19-0) Display Screen [21](#page-23-0) Display Screen Icons [21](#page-23-1) **Phone Settings** Airplane Mode [69](#page-71-2) Language [69](#page-71-1) Quick Search [73](#page-75-0) Security [70](#page-72-4) System Select [72](#page-74-0) **Photos** Sending [51](#page-53-1) Taking Snap Shots [51](#page-53-2) **Picture Messages** creating and sending [34](#page-36-0) **R Receive Text Messages** [35](#page-37-0) **Reducing Exposure** Hands-Free Kit[s and Other](#page-80-0)  Accessories 78

**Reset Your Phone** [71](#page-73-3) **Responsible Listening** [89](#page-91-0) **Restricting Children's Access to Your** 

**Mobile device** [94](#page-96-2) **Restriction** [71](#page-73-4) **Ringer Type** [67](#page-69-4)

#### **S**

**Samsun[g Mobile Products and Recy](#page-86-0)cling** 84 **Save a Number After a Call** [45](#page-47-3) **Security Settings** Change Lock [70](#page-72-0) Emergency # [70](#page-72-2) Erase All Entries [71](#page-73-0) Lock Phone [70](#page-72-3) Reset Phone [71](#page-73-3) Restriction [71](#page-73-4) **Security Sub Menu** [70](#page-72-4) **Settings** Auto Answer [68](#page-70-0) Auto Retry [68](#page-70-1) Backlight [67](#page-69-2) Call Answer [68](#page-70-2) Language [69](#page-71-1) Location Setting [66](#page-68-4) Master Volume [67](#page-69-3) Memory Info [74](#page-76-0) Ringer Type [67](#page-69-4)

TTY Mode [69](#page-71-0) Wallpaper [66](#page-68-2) **Settings Menu** Accessing [66](#page-68-0) **Shortcut to Menus** [19](#page-21-0) **Smart Practices While Driving** [81](#page-83-0) **Sound Settings** Master Volume [67](#page-69-3) Ringer Type [67](#page-69-4) **Specific Absorption R[ate \(SAR\) Certifi](#page-82-0)cation Information** 80 **Sta[ndard Limited Warranty](#page-98-0)** 96 **Store Emergency #s** [71](#page-73-5) **Store Numbers After a Call** [45](#page-47-0) **T Text Conventions** [5](#page-7-0) **Text Messages, Receiving** [35](#page-37-0) **Three-Way Calling** [25](#page-27-2) **Tip, Description** [4](#page-6-3) **Tools** Alarm Clock [64](#page-66-1) Bluetooth [62](#page-64-3) Calculator [64](#page-66-2) Converter [65](#page-67-0)

Memo Pad [64](#page-66-3) Tip Calculator [65](#page-67-1) Voice Commands [27](#page-29-2) World Clock [64](#page-66-4) **TTY Mode** [69](#page-71-0)

### **U**

**UL Certified Travel Charger** [85](#page-87-1) **Understanding Your Contacts**

Adding a New Co[ntacts Entry](#page-50-0) [43](#page-45-1) Contacts Groups 48 Deleting a Contacts Entry [50](#page-52-0) Editing an Existing Contacts Entry [44](#page-46-1) Finding a Co[ntacts Entry](#page-52-1) [42](#page-44-1) Memory Info 50 Save a Nu[mber After a Call](#page-48-0) [45](#page-47-0) Speed Dial 46

### **V**

**Voice Commands** [27](#page-29-2)

calling [28](#page-30-0) checking status [30](#page-32-0) look up [29](#page-31-0) opening menus or applications [29](#page-31-1) sending [messages](#page-32-1) [28](#page-30-1), [29](#page-31-2) settings 30

**Voicemail** Checking [40](#page-42-3) Folder [40](#page-42-4)

Listening to [10](#page-12-2)

#### **W**

**Wallpaper** [66](#page-68-2) **Warranty Information** [96](#page-98-1)

Free Manuals Download Website [http://myh66.com](http://myh66.com/) [http://usermanuals.us](http://usermanuals.us/) [http://www.somanuals.com](http://www.somanuals.com/) [http://www.4manuals.cc](http://www.4manuals.cc/) [http://www.manual-lib.com](http://www.manual-lib.com/) [http://www.404manual.com](http://www.404manual.com/) [http://www.luxmanual.com](http://www.luxmanual.com/) [http://aubethermostatmanual.com](http://aubethermostatmanual.com/) Golf course search by state [http://golfingnear.com](http://www.golfingnear.com/)

Email search by domain

[http://emailbydomain.com](http://emailbydomain.com/) Auto manuals search

[http://auto.somanuals.com](http://auto.somanuals.com/) TV manuals search

[http://tv.somanuals.com](http://tv.somanuals.com/)